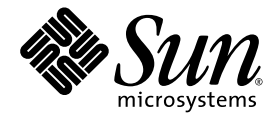

# Sun SPARC<sup>™</sup> Enterprise T2000 Server Installation Guide

Sun Microsystems, Inc. www.sun.com

Part No. 819-7988-10 April 2007, Revision A

Submit comments about this document at: <http://www.sun.com/hwdocs/feedback>

Copyright 2007 Sun Microsystems, Inc., 4150 Network Circle, Santa Clara, California 95054, U.S.A. All rights reserved.

FUJITSU LIMITED provided technical input and review on portions of this material.

Sun Microsystems, Inc. and Fujitsu Limited each own or control intellectual property rights relating to products and technology described in this document, and such products, technology and this document are protected by copyright laws, patents and other intellectual property laws and international treaties. The intellectual property rights of Sun Microsystems, Inc. and Fujitsu Limited in such products, technology and this document include, without limitation, one or more of the United States patents listed at http://www.sun.com/patents and one or more additional patents or patent applications in the United States or other countries.

This document and the product and technology to which it pertains are distributed under licenses restricting their use, copying, distribution, and decompilation. No part of such product or technology, or of this document, may be reproduced in any form by any means without prior<br>written authorization of Fujitsu Limited and Sun Microsystems, Inc., and their applica you does not give you any rights or licenses, express or implied, with respect to the product or technology to which it pertains, and this document does not contain or represent any commitment of any kind on the part of Fujitsu Limited or Sun Microsystems, Inc., or any affiliate of either of them.

This document and the product and technology described in this document may incorporate third-party intellectual property copyrighted by and/or licensed from suppliers to Fujitsu Limited and/or Sun Microsystems, Inc., including software and font technology.

Per the terms of the GPL or LGPL, a copy of the source code governed by the GPL or LGPL, as applicable, is available upon request by the End User. Please contact Fujitsu Limited or Sun Microsystems, Inc.

This distribution may include materials developed by third parties.

Parts of the product may be derived from Berkeley BSD systems, licensed from the University of California. UNIX is a registered trademark in the U.S. and in other countries, exclusively licensed through X/Open Company, Ltd.

Sun, Sun Microsystems, the Sun logo, Java, Netra, Solaris, Sun StorEdge, docs.sun.com, OpenBoot, SunVTS, Sun Fire, SunSolve, CoolThreads, J2EE, and Sun are trademarks or registered trademarks of Sun Microsystems, Inc. in the U.S. and other countries.

Fujitsu and the Fujitsu logo are registered trademarks of Fujitsu Limited.

All SPARC trademarks are used under license and are registered trademarks of SPARC International, Inc. in the U.S. and other countries. Products bearing SPARC trademarks are based upon architecture developed by Sun Microsystems, Inc.

SPARC64 is a trademark of SPARC International, Inc., used under license by Fujitsu Microelectronics, Inc. and Fujitsu Limited.

The OPEN LOOK and Sun™ Graphical User Interface was developed by Sun Microsystems, Inc. for its users and licensees. Sun acknowledges the pioneering efforts of Xerox in researching and developing the concept of visual or graphical user interfaces for the computer industry. Sun holds a non-exclusive license from Xerox to the Xerox Graphical User Interface, which license also covers Sun's licensees who implement OPEN LOOK GUIs and otherwise comply with Sun's written license agreements.

United States Government Rights - Commercial use. U.S. Government users are subject to the standard government user license agreements of Sun Microsystems, Inc. and Fujitsu Limited and the applicable provisions of the FAR and its supplements.

Disclaimer: The only warranties granted by Fujitsu Limited, Sun Microsystems, Inc. or any affiliate of either of them in connection with this document or any product or technology described herein are those expressly set forth in the license agreement pursuant to which the product or technology is provided. EXCEPT AS EXPRESSLY SET FORTH IN SUCH AGREEMENT, FUJITSU LIMITED, SUN MICROSYSTEMS, INC. AND THEIR AFFILIATES MAKE NO REPRESENTATIONS OR WARRANTIES OF ANY KIND (EXPRESS OR IMPLIED) REGARDING SUCH PRODUCT OR TECHNOLOGY OR THIS DOCUMENT, WHICH ARE ALL PROVIDED AS IS, AND ALL EXPRESS OR IMPLIED CONDITIONS, REPRESENTATIONS AND WARRANTIES, INCLUDING WITHOUT LIMITATION ANY IMPLIED WARRANTY OF MERCHANTABILITY, FITNESS FOR A PARTICULAR PURPOSE OR NON-INFRINGEMENT, ARE DISCLAIMED, EXCEPT TO THE EXTENT THAT SUCH DISCLAIMERS ARE HELD TO BE LEGALLY INVALID. Unless otherwise expressly set forth in such agreement, to the extent allowed by applicable law, in no event shall Fujitsu Limited, Sun Microsystems, Inc. or any of their affiliates have any liability to any third party under any legal theory for any loss of revenues or profits, loss of use or data, or business interruptions, or for any indirect, special, incidental or consequential damages, even if advised of the possibility of such damages.

DOCUMENTATION IS PROVIDED "AS IS" AND ALL EXPRESS OR IMPLIED CONDITIONS, REPRESENTATIONS AND WARRANTIES, INCLUDING ANY IMPLIED WARRANTY OF MERCHANTABILITY, FITNESS FOR A PARTICULAR PURPOSE OR NON-INFRINGEMENT, ARE DISCLAIMED, EXCEPT TO THE EXTENT THAT SUCH DISCLAIMERS ARE HELD TO BE LEGALLY INVALID.

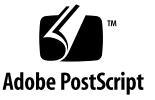

Copyright 2007 Sun Microsystems, Inc., 4150 Network Circle, Santa Clara, California 95054, Etats-Unis. Tous droits réservés.

Entrée et revue tecnical fournies par FUJITSU LIMITED sur des parties de ce matériel.

Sun Microsystems, Inc. et Fujitsu Limited détiennent et contrôlent toutes deux des droits de propriété intellectuelle relatifs aux produits et technologies décrits dans ce document. De même, ces produits, technologies et ce document sont protégés par des lois sur le copyright, des brevets, d'autres lois sur la propriété intellectuelle et des traités internationaux. Les droits de propriété intellectuelle de Sun Microsystems, Inc. et Fujitsu Limited concernant ces produits, ces technologies et ce document comprennent, sans que cette liste soit exhaustive, un ou plusieurs des brevets déposés aux États-Unis et indiqués à l'adresse http://www.sun.com/patents de même qu'un ou plusieurs brevets ou applications brevetées supplémentaires aux États-Unis et dans d'autres pays.

Ce document, le produit et les technologies afférents sont exclusivement distribués avec des licences qui en restreignent l'utilisation, la copie, la distribution et la décompilation. Aucune partie de ce produit, de ces technologies ou de ce document ne peut être reproduite sous quelque forme que ce soit, par quelque moyen que ce soit, sans l'autorisation écrite préalable de Fujitsu Limited et de Sun Microsystems, Inc., et de leurs éventuels bailleurs de licence. Ce document, bien qu'il vous ait été fourni, ne vous confère aucun droit et aucune licence, expresses ou tacites, concernant le produit ou la technologie auxquels il se rapporte. Par ailleurs, il ne contient ni ne représente aucun engagement, de quelque type que ce soit, de la part de Fujitsu Limited ou de Sun Microsystems, Inc., ou des sociétés affiliées.

Ce document, et le produit et les technologies qu'il décrit, peuvent inclure des droits de propriété intellectuelle de parties tierces protégés par copyright et/ou cédés sous licence par des fournisseurs à Fujitsu Limited et/ou Sun Microsystems, Inc., y compris des logiciels et des technologies relatives aux polices de caractères.

Par limites du GPL ou du LGPL, une copie du code source régi par le GPL ou LGPL, comme applicable, est sur demande vers la fin utilsateur disponible; veuillez contacter Fujitsu Limted ou Sun Microsystems, Inc.

Cette distribution peut comprendre des composants développés par des tierces parties.

Des parties de ce produit pourront être dérivées des systèmes Berkeley BSD licenciés par l'Université de Californie. UNIX est une marque déposée aux Etats-Unis et dans d'autres pays et licenciée exclusivement par X/Open Company, Ltd.

Sun, Sun Microsystems, le logo Sun, Java, Netra, Solaris, Sun StorEdge, docs.sun.com, OpenBoot, SunVTS, Sun Fire, SunSolve, CoolThreads, J2EE, et Sun sont des marques de fabrique ou des marques déposées de Sun Microsystems, Inc. aux Etats-Unis et dans d'autres pays.

Fujitsu et le logo Fujitsu sont des marques déposées de Fujitsu Limited.

Toutes les marques SPARC sont utilisées sous licence et sont des marques de fabrique ou des marques déposées de SPARC International, Inc. aux Etats-Unis et dans d'autres pays. Les produits portant les marques SPARC sont basés sur une architecture développée par Sun Microsystems, Inc.

SPARC64 est une marques déposée de SPARC International, Inc., utilisée sous le permis par Fujitsu Microelectronics, Inc. et Fujitsu Limited.

L'interface d'utilisation graphique OPEN LOOK et Sun™ a été développée par Sun Microsystems, Inc. pour ses utilisateurs et licenciés. Sun reconnaît les efforts de pionniers de Xerox pour la recherche et le développement du concept des interfaces d'utilisation visuelle ou graphique pour l'industrie de l'informatique. Sun détient une license non exclusive de Xerox sur l'interface d'utilisation graphique Xerox, cette licence couvrant également les licenciés de Sun qui mettent en place l'interface d'utilisation graphique OPEN LOOK et qui, en outre, se conforment aux licences écrites de Sun.

Droits du gouvernement américain - logiciel commercial. Les utilisateurs du gouvernement américain sont soumis aux contrats de licence standard de Sun Microsystems, Inc. et de Fujitsu Limited ainsi qu'aux clauses applicables stipulées dans le FAR et ses suppléments.

Avis de non-responsabilité: les seules garanties octroyées par Fujitsu Limited, Sun Microsystems, Inc. ou toute société affiliée de l'une ou l'autre entité en rapport avec ce document ou tout produit ou toute technologie décrit(e) dans les présentes correspondent aux garanties expressément stipulées dans le contrat de licence régissant le produit ou la technologie fourni(e). SAUF MENTION CONTRAIRE EXPRESSÉMENT STIPULÉE DANS CE CONTRAT, FUJITSU LIMITED, SUN MICROSYSTEMS, INC. ET LES SOCIÉTÉS AFFILIÉES REJETTENT TOUTE REPRÉSENTATION OU TOUTE GARANTIE, QUELLE QU'EN SOIT LA NATURE (EXPRESSE OU IMPLICITE) CONCERNANT CE PRODUIT, CETTE TECHNOLOGIE OU CE DOCUMENT, LESQUELS SONT FOURNIS EN L'ÉTAT. EN OUTRE, TOUTES LES CONDITIONS, REPRÉSENTATIONS ET GARANTIES EXPRESSES OU TACITES, Y COMPRIS NOTAMMENT TOUTE GARANTIE IMPLICITE RELATIVE À LA QUALITÉ MARCHANDE, À L'APTITUDE À UNE UTILISATION PARTICULIÈRE OU À L'ABSENCE DE CONTREFAÇON, SONT EXCLUES, DANS LA MESURE AUTORISÉE PAR LA LOI APPLICABLE. Sauf mention contraire expressément stipulée dans ce contrat, dans la mesure autorisée par la loi applicable, en aucun cas Fujitsu Limited, Sun Microsystems, Inc. ou l'une de leurs filiales ne sauraient être tenues responsables envers une quelconque partie tierce, sous quelque théorie juridique que ce soit, de tout manque à gagner ou de perte de profit, de problèmes d'utilisation ou de perte de données, ou d'interruptions d'activités, ou de tout dommage indirect, spécial, secondaire ou consécutif, même si ces entités ont été préalablement informées d'une telle éventualité.

LA DOCUMENTATION EST FOURNIE "EN L'ETAT" ET TOUTES AUTRES CONDITIONS, DECLARATIONS ET GARANTIES EXPRESSES OU TACITES SONT FORMELLEMENT EXCLUES, DANS LA MESURE AUTORISEE PAR LA LOI APPLICABLE, Y COMPRIS NOTAMMENT TOUTE GARANTIE IMPLICITE RELATIVE A LA QUALITE MARCHANDE, A L'APTITUDE A UNE UTILISATION PARTICULIERE OU A L'ABSENCE DE CONTREFACON.

### Contents

### **[Preface](#page-12-0) xiii**

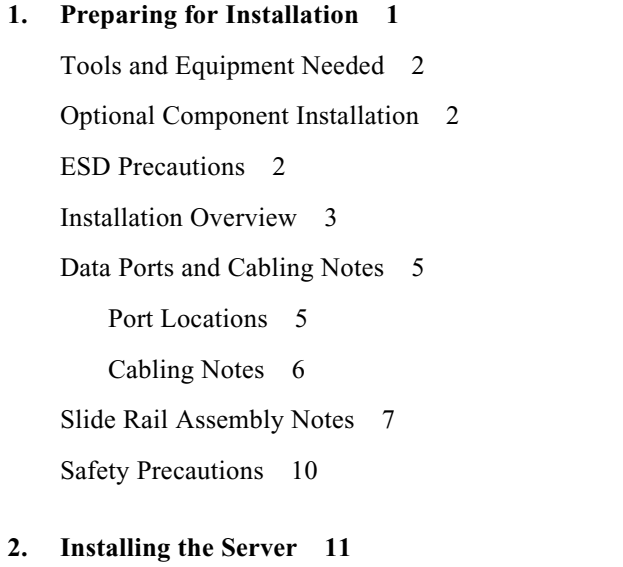

[Installing the Server in a Rack](#page-28-1) 11

- t [To Install the Slide Rail Assemblies](#page-29-0) 12
- t [To Install the Cable Management Kit](#page-36-0) 19
- t [To Verify the Operation of the Slide Rails and the CMA](#page-39-0) 22

[Dismounting the Server](#page-41-0) 24

[Connecting Cables to the Server](#page-42-0) 25

[Connector Locations](#page-42-1) 25

- t [To Connect the Ethernet Network Cables](#page-43-0) 26
- t [To Connect the SC Serial Management Port](#page-44-0) 27
- t [To Connect the SC Network Management Port](#page-45-0) 28

[AC Power Cables](#page-46-0) 29

[TTYA Serial Port](#page-46-1) 29

[USB Ports](#page-47-0) 30

[Managing Cables With the CMA](#page-47-1) 30

t [To Open and Close a Cable Clip](#page-47-2) 30

t [To Move a Cable Clip](#page-48-0) 31

#### **3. [Powering On the System](#page-50-0) 33**

[Powering On the System for the First Time](#page-50-1) 33

[Power On Overview](#page-50-2) 33

[System Console](#page-50-3) 33

[ALOM CMT System Controller](#page-51-0) 34

[Passwords](#page-51-1) 34

t [To Power On the System for the First Time](#page-52-0) 35

[Enabling the System Controller Network Management Port](#page-54-0) 37

[Logging Into the System Controller](#page-55-0) 38

- t [To Log Into the System Controller Using the Serial Management Port](#page-55-1) 38
- t [To Configure the System Controller Network Management Port](#page-56-0) 39
- t [To Reset the System Controller](#page-59-0) 42
- t [To Log Into the System Controller Using the Network Management Port](#page-60-0) 43

[Using the System Controller for Common Operations](#page-61-0) 44

- t [To Power On the System](#page-61-1) 44
- t [To Connect to the System Console](#page-61-2) 44
- t [To Perform a Normal System Initialization](#page-62-0) 45

[Booting the Solaris Operating System](#page-63-0) 46

- t [To Boot the Solaris Operating System](#page-63-1) 46
- t [To Reset the System](#page-65-0) 48
- t [To Power Cycle the System](#page-65-1) 48

[Verifying System Functionality](#page-66-0) 49

### **A. [Updating the Firmware](#page-68-0) 51**

[Updating the Firmware](#page-68-1) 51

t [To Update the Firmware](#page-68-2) 51

### **B. [Selecting a Boot Device](#page-72-0) 55**

t [To Select a Boot Device](#page-72-1) 55

**[Index](#page-74-0) 57**

# Figures

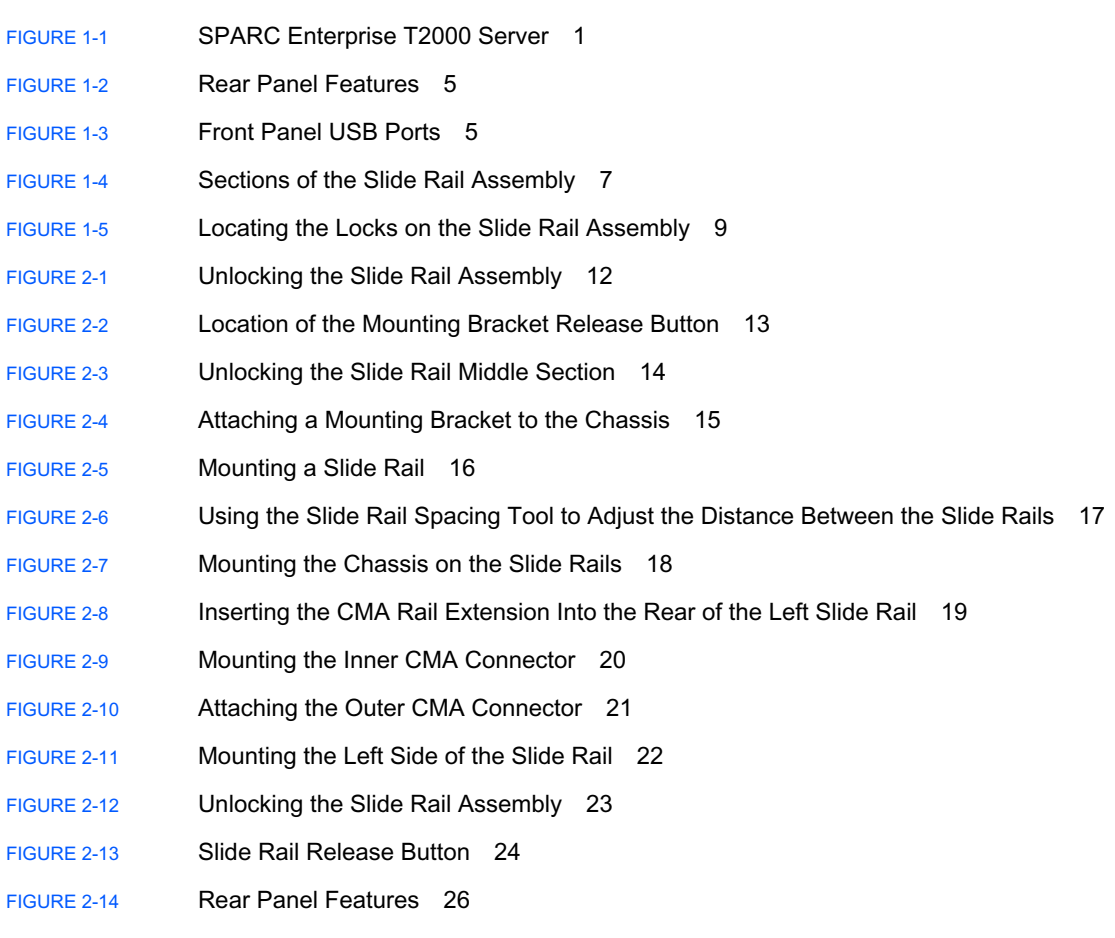

[FIGURE](#page-43-2) 2-15 Front Panel USB Ports 26

- [FIGURE](#page-44-1) 2-16 Ethernet Network Connections 27
- [FIGURE](#page-44-2) 2-17 System Controller Serial Connection 27
- [FIGURE](#page-45-1) 2-18 System Controller Network Connection 28
- [FIGURE](#page-47-3) 2-19 Serial Port 30
- [FIGURE](#page-48-1) 2-20 Opening a Cable Clip 31
- [FIGURE](#page-49-0) 2-21 Removing a Cable Clip 32
- [FIGURE](#page-49-1) 2-22 Mounting or Moving a Cable Clip 32
- [FIGURE](#page-53-0) 3-1 Rear Panel Power Connectors 36

# Tables

TABLE 1-1 Ethernet Connection Transfer Rates 6

[TABLE](#page-63-2) 3-1 Map of Devices, OpenBoot Path Names, and Locations 46

## <span id="page-12-0"></span>Preface

The *Sun SPARC Enterprise T2000 Server Installation Guide* provides instructions, background information, and reference material to help you install a  $\text{SPARC}^{\text{\tiny{TM}}}$ Enterprise T2000 server.

Instructions for installation in this document assume that a system administrator is experienced with the Solaris<sup>™</sup> Operating System (Solaris OS).

**Note –** All internal components except hard drives must be installed by qualified service technicians only.

# How This Document Is Organized

This guide is organized as follows:

[Chapter](#page-18-2) 1 provides an installation overview for the server.

[Chapter](#page-28-2) 2 provides instructions for installing the server into a rack.

[Chapter](#page-50-4) 3 provides instructions for configuring and powering on the server and for installing additional software.

[Appendix](#page-68-3) A provides instructions for updating the system controller firmware and the server firmware.

[Appendix](#page-72-2) B provides instructions for selecting a boot device.

# <span id="page-13-0"></span>Shipping Kit Inventory List

Standard components of the server are installed at the factory. However, if you ordered options such as a PCI card and monitor, these are shipped to you separately.

**Note –** Inspect the shipping carton(s) for evidence of physical damage. If a shipping carton appears damaged, request that the carrier's agent be present when the carton is opened. Keep all contents and packing material for the agent's inspection.

- **Verify that you have received all the parts of your server.** 
	- SPARC Enterprise T2000 server
	- Slide rail assemblies
	- Package of mounting screws and nuts in assorted sizes to fit various types of equipment racks
	- Cable management assembly with six preinstalled cable clips
	- Manufacturer's instruction sheet for the cable management assembly
	- Any optional components that were ordered with the server

# Using UNIX Commands

This document might not contain information about basic  $UNIX^{\circledR}$  commands and procedures such as shutting down the system, booting the system, and configuring devices. Refer to the following for this information:

- Software documentation that you received with your system
- Solaris<sup>™</sup> Operating System documentation, which is at:

<http://docs.sun.com>

# Shell Prompts

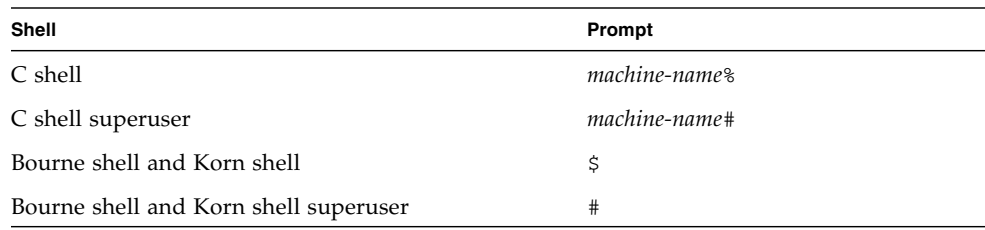

# Typographic Conventions

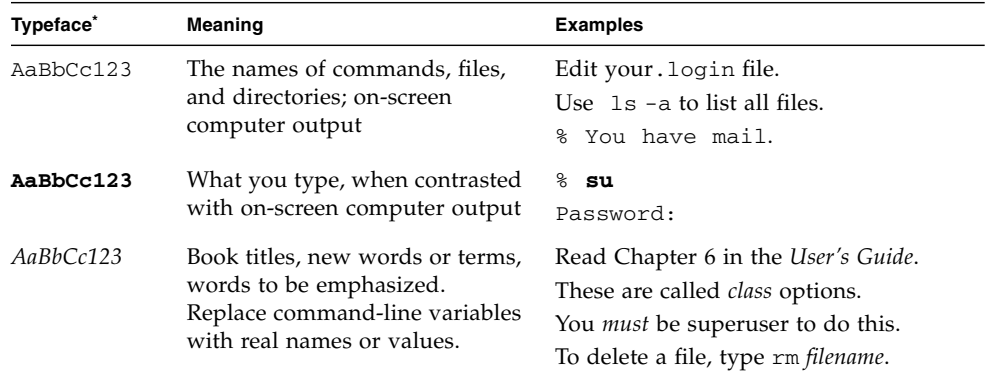

\* The settings on your browser might differ from these settings.

# Related Documentation

The documents listed as online are available at:

#### <http://www.sun.com/documentation>

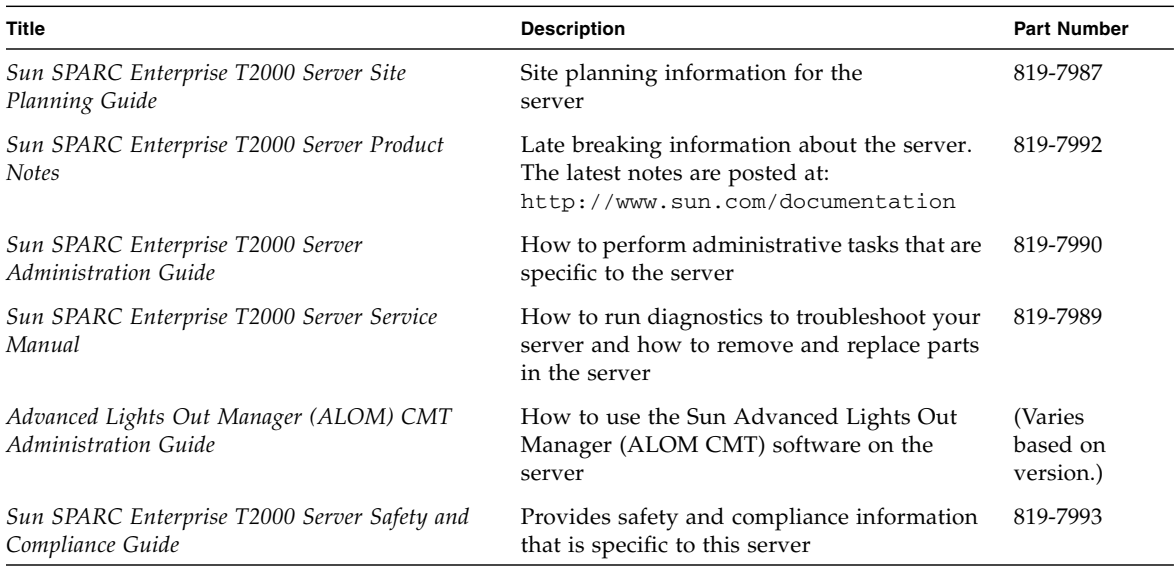

# Documentation, Support, and Training

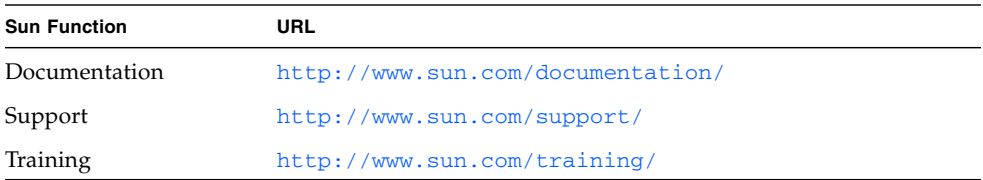

# Third-Party Web Sites

Sun is not responsible for the availability of third-party web sites mentioned in this document. Sun does not endorse and is not responsible or liable for any content, advertising, products, or other materials that are available on or through such sites or resources. Sun will not be responsible or liable for any actual or alleged damage or loss caused by or in connection with the use of or reliance on any such content, goods, or services that are available on or through such sites or resources.

### Sun Welcomes Your Comments

Sun is interested in improving its documentation and welcomes your comments and suggestions. You can submit your comments by going to:

<http://www.sun.com/hwdocs/feedback>

Please include the title and part number of your document with your feedback:

*Sun SPARC Enterprise T2000 Server Installation Guide*, part number 819-7988-10

# <span id="page-18-2"></span><span id="page-18-0"></span>Preparing for Installation

This chapter provides background information about the server installation procedures that are provided in [Chapter](#page-28-2) 2.

This chapter contains these topics:

- ["Tools and Equipment Needed" on page](#page-19-0) 2
- ["Optional Component Installation" on page](#page-19-1) 2
- ["ESD Precautions" on page](#page-19-2) 2
- ["Installation Overview" on page](#page-20-0) 3
- ["Data Ports and Cabling Notes" on page](#page-22-0) 5
- ["Slide Rail Assembly Notes" on page](#page-24-0) 7
- ["Safety Precautions" on page](#page-27-0) 10

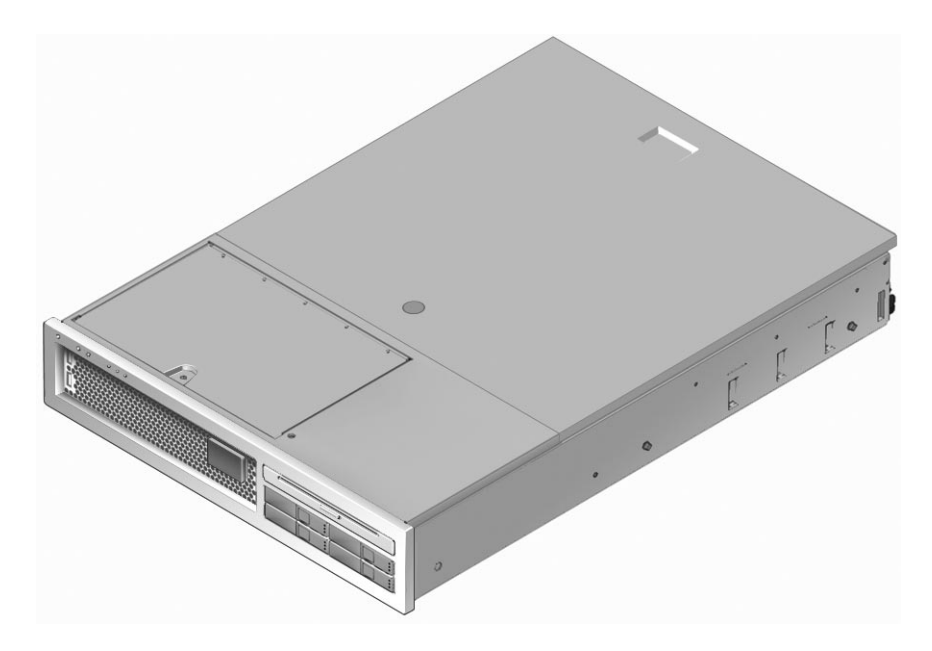

<span id="page-18-1"></span>**FIGURE 1-1** SPARC Enterprise T2000 Server

# <span id="page-19-0"></span>Tools and Equipment Needed

In order to install the system, you must have the following tools:

- #2 Phillips screwdriver
- ESD mat and grounding strap

In addition, you must provide a system console device, such as one of the following:

- ASCII terminal
- Sun workstation
- Terminal server
- Patch panel connected to a terminal server

# <span id="page-19-1"></span>Optional Component Installation

The standard components of the server are installed at the factory. However, if you ordered options such as additional memory or a PCI card, these will be shipped separately. If possible, install these components prior to installing the server in a rack.

If you ordered any options that are not factory-installed, see the *Sun SPARC Enterprise T2000 Server Service Manual* for installation instructions.

**Note –** The list of optional components can be updated without notice. See the web site for the most current list of components supported in the server.

# <span id="page-19-2"></span>ESD Precautions

Electronic equipment is susceptible to damage by static electricity. Use a grounded antistatic wriststrap, footstrap, or equivalent safety equipment to prevent electrostatic damage (ESD) when you install or service the server.

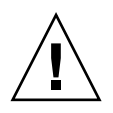

**Caution –** To protect electronic components from electrostatic damage, which can permanently disable the system or require repair by Sun service technicians, place components on an antistatic surface, such as an antistatic discharge mat, an antistatic bag, or a disposable antistatic mat. Wear an antistatic grounding strap connected to a metal surface on the chassis when you work on system components.

# <span id="page-20-0"></span>Installation Overview

This installation guide provides procedures which are to be performed in the following order.

- 1. Verify that you have received all of the components that ship with your server. See ["Shipping Kit Inventory List" on page](#page-13-0) xiv.
- 2. Gather configuration information for your system. See your system administrator for specific details, including these parameters:
	- Netmask
	- IP address for the system controller
	- Gateway IP address
- 3. Install any optional Sun<sup>TM</sup> components shipped with your system. If you have purchased other optional components such as additional memory, install them prior to mounting the server in a rack. See ["Optional Component Installation" on](#page-19-1)  [page](#page-19-1) 2.
- 4. Mount the server into a rack or cabinet. See ["Installing the Server in a Rack" on](#page-28-3)  [page](#page-28-3) 11.

**Note –** In the rest of this manual, the term *rack* means either an open rack or a closed cabinet.

5. Connect the server to a serial terminal or a terminal emulator (PC or workstation) to display system messages. See ["Powering On the System for the First Time" on](#page-50-5)  [page](#page-50-5) 33.

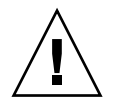

**Tip –** The serial terminal or a terminal emulator should be connected before you connect the power cables. As soon as AC power is connected to the system, the system controller immediately powers on and runs diagnostics. Diagnostic test failures will be printed on the serial terminal. For more information, refer to the *Advanced Lights Out Management (ALOM) CMT Guide*.

- 6. Connect the data cables to the server, but do not connect the AC power cable yet. See ["Connecting Cables to the Server" on page](#page-42-2) 25.
- 7. Connect the AC power cable to the server and examine the display for any error messages. See ["Powering On the System for the First Time" on page](#page-50-5) 33.

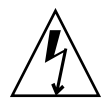

**Caution –** There is a potential for electric shock if the server and related equipment are not properly grounded.

**Note –** The system controller (SC) runs on the 3.3v standby voltage. As soon as AC power is connected to the system, the system controller immediately powers on, runs diagnostics, and initializes the ALOM CMT firmware.

- 8. After the system controller boots, access the ALOM CMT command line interface through the serial management port. See ["To Log Into the System Controller](#page-55-2)  [Using the Serial Management Port" on page](#page-55-2) 38.
- 9. Configure the SC network addresses. See ["To Configure the System Controller](#page-56-1)  [Network Management Port" on page](#page-56-1) 39.

**Note –** The SC network management port is not operational until you configure network settings for the system controller (through the SC serial management port).

- 10. Enable the new configuration by resetting the system controller. See ["To Reset](#page-59-1)  [the System Controller" on page](#page-59-1) 42.
- 11. Power on the server from a keyboard using the ALOM CMT software. See "To [Power On the System" on page](#page-61-3) 44.
- 12. Configure the Solaris™ OS. See ["Booting the Solaris Operating System" on](#page-63-3)  [page](#page-63-3) 46.

The Solaris OS is preinstalled on the server. When you power on, you are automatically guided through the Solaris OS configuration procedure.

13. Install any required patch or patches to the server.

Refer to the *Sun SPARC Enterprise T2000 Server Product Notes* for a list of the required patches.

14. Load additional software from the Solaris media kit (optional).

The Solaris media kit (sold separately) includes several CDs containing software to help you operate, configure, and administer your server. Refer to the documentation provided with the media kit for a complete listing of included software and detailed installation instructions.

# <span id="page-22-0"></span>Data Ports and Cabling Notes

### Port Locations

See [FIGURE](#page-22-2) 1-2 and [FIGURE](#page-22-3) 1-3 for the locations of the ports on the server.

<span id="page-22-1"></span>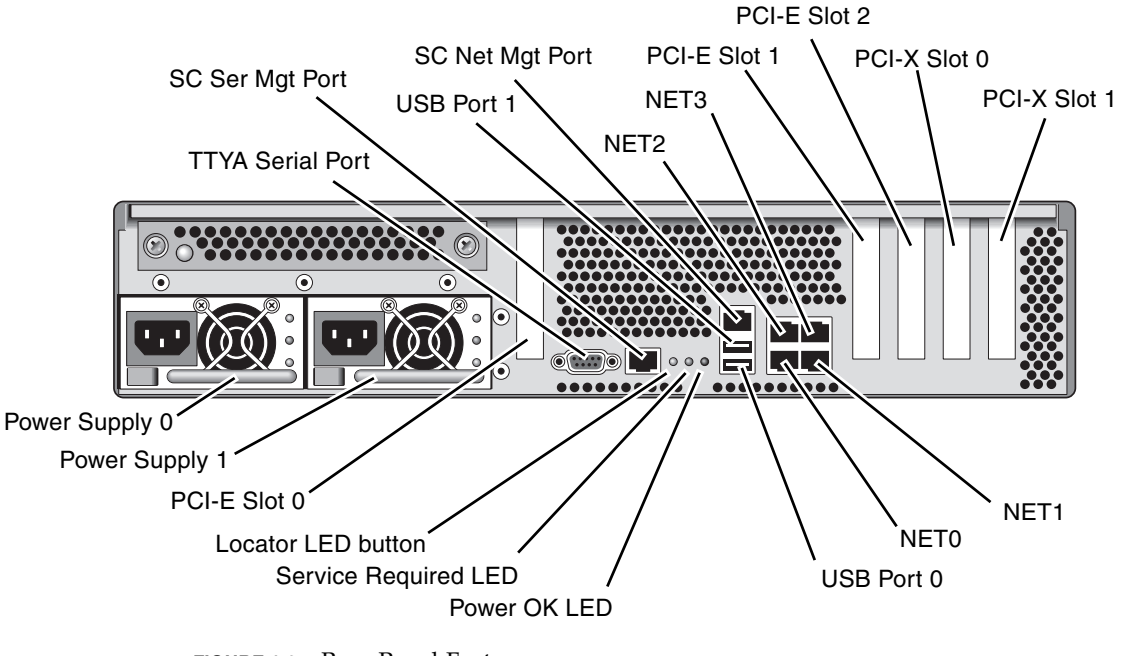

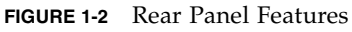

USB ports 2 and 3 are located on the front panel ([FIGURE](#page-22-3) 1-3).

<span id="page-22-2"></span>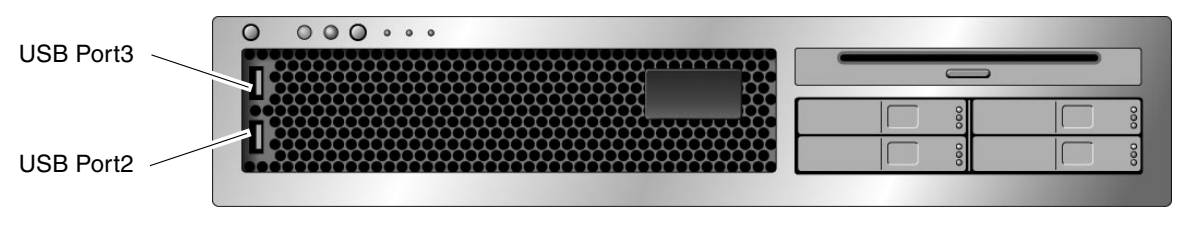

<span id="page-22-3"></span>**FIGURE 1-3** Front Panel USB Ports

### <span id="page-23-0"></span>Cabling Notes

- Minimum cable connections for the server:
	- At least one system on-board Ethernet network connection (NET port)
	- The system controller serial management port (SER MGT port)
	- The system controller network management port (NET MGT port)
	- Power cables for the two system power supplies
- **System controller (SC) management ports:** There are two SC management ports for use with the ALOM CMT system controller.
	- **The SC serial management port** (labeled SER MGT) uses an RJ-45 cable and is always available. This is the default connection to the ALOM CMT system controller.
	- **The SC network management port** (labeled NET MGT) is the optional connection to the ALOM CMT system controller. This port is not available until you have configured network settings for the system controller (through the SC serial management port). See ["Enabling the System Controller Network](#page-54-1)  [Management Port" on page](#page-54-1) 37. The SC network management port uses an RJ-45 cable for a 10/100 BASE-T connection. This port does not support connections to Gigabit networks.
	- See the *Sun SPARC Enterprise T2000 Server Overview* for more information.
- **Ethernet ports** are labeled NET0, NET1, NET2, and NET3. The Ethernet interfaces operate at 10 Mbps, 100 Mbps, and 1000 Mbps. The transfer rates for the Ethernet ports are given in TABLE 1-1.

| <b>Connection Type</b> | <b>IEEE Terminology</b> | <b>Transfer Rate</b> |
|------------------------|-------------------------|----------------------|
| Ethernet               | 10BASE-T                | 10 Mbit/sec          |
| <b>Fast Ethernet</b>   | 100BASE-TX              | 100 Mbits/sec        |
| Gigabit Ethernet       | 1000BASE-T              | 1000 Mbit/sec        |

**TABLE 1-1** Ethernet Connection Transfer Rates

- **TTYA serial port:** Use the DB-9 connector with a null modem cable for serial devices. This port appears as ttya in Solaris OS and OpenBoot messages. This port is not connected to the SC serial management port.
- **USB Ports:** USB ports support hot-plugging. You can connect and disconnect USB cables and peripheral devices while the system is running, without affecting system operations.
	- You can only perform USB hot-plug operations while the OS is running. USB hot-plug operations are not supported when the system ok prompt is displayed or before the system has completed booting.
	- You can connect up to 126 devices to each of the two USB controllers, for a total of 252 USB devices per system.

■ **AC power cables:** Do not attach power cables to the power supplies until you have finished connecting the data cables, and have connected the server to a serial terminal or a terminal emulator (PC or workstation). The server goes into standby mode and the ALOM CMT system controller initializes as soon as the AC power cables are connected to the power source. System messages may be lost after 60 seconds if the server is not connected to a terminal, PC, or workstation.

## <span id="page-24-0"></span>Slide Rail Assembly Notes

The rackmount kit has two *slide rail assemblies*. A slide rail assembly can be installed on either the right or left side of the rack.

Each slide rail assembly consists of a three-section slide rail and a removeable mounting bracket ([FIGURE](#page-24-1) 1-4).

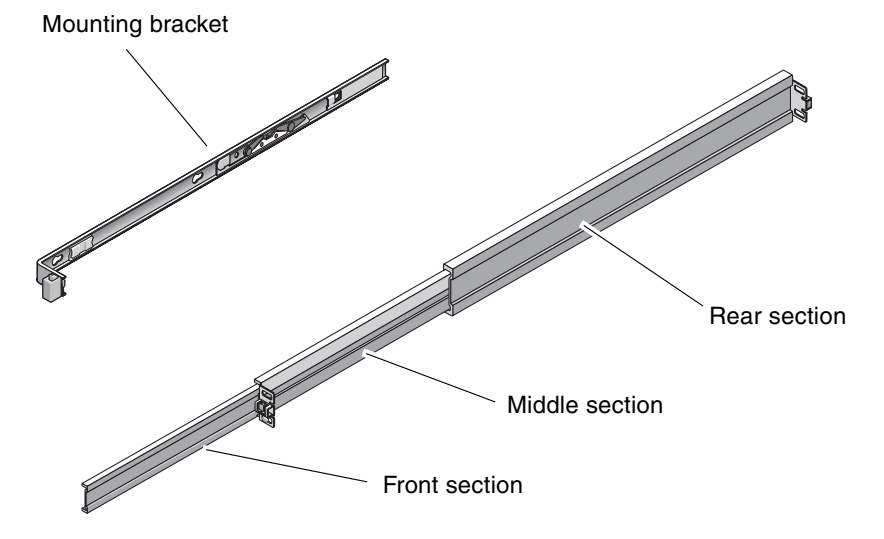

<span id="page-24-1"></span>**FIGURE 1-4** Sections of the Slide Rail Assembly

- The *front, middle,* and *rear* sections form the *slide rail*. The middle and rear sections have holes for mounting screws and adjust to fit rack depths from 24 in (61 cm) to 36.5 in (93 cm). The front section can be extended to allow movement of the server out of the rack.
- The removeable *mounting bracket* slides 14 in (36 cm) out of the slide rail, then locks in place. If you unlock the mounting bracket at this point, it slides an additional 12 in (30 cm) before separating from the slide rail. You can then mount the mounting bracket to the right or left side of the server chassis.

■ Note that there are a total of five locks ([FIGURE](#page-26-0) 1-5) in a slide rail assembly. Four are on the mounting bracket. One lock is on the front section of the slide rail. The uses of these locks are described in the installation procedure in [Chapter](#page-28-2) 2.

<span id="page-26-0"></span>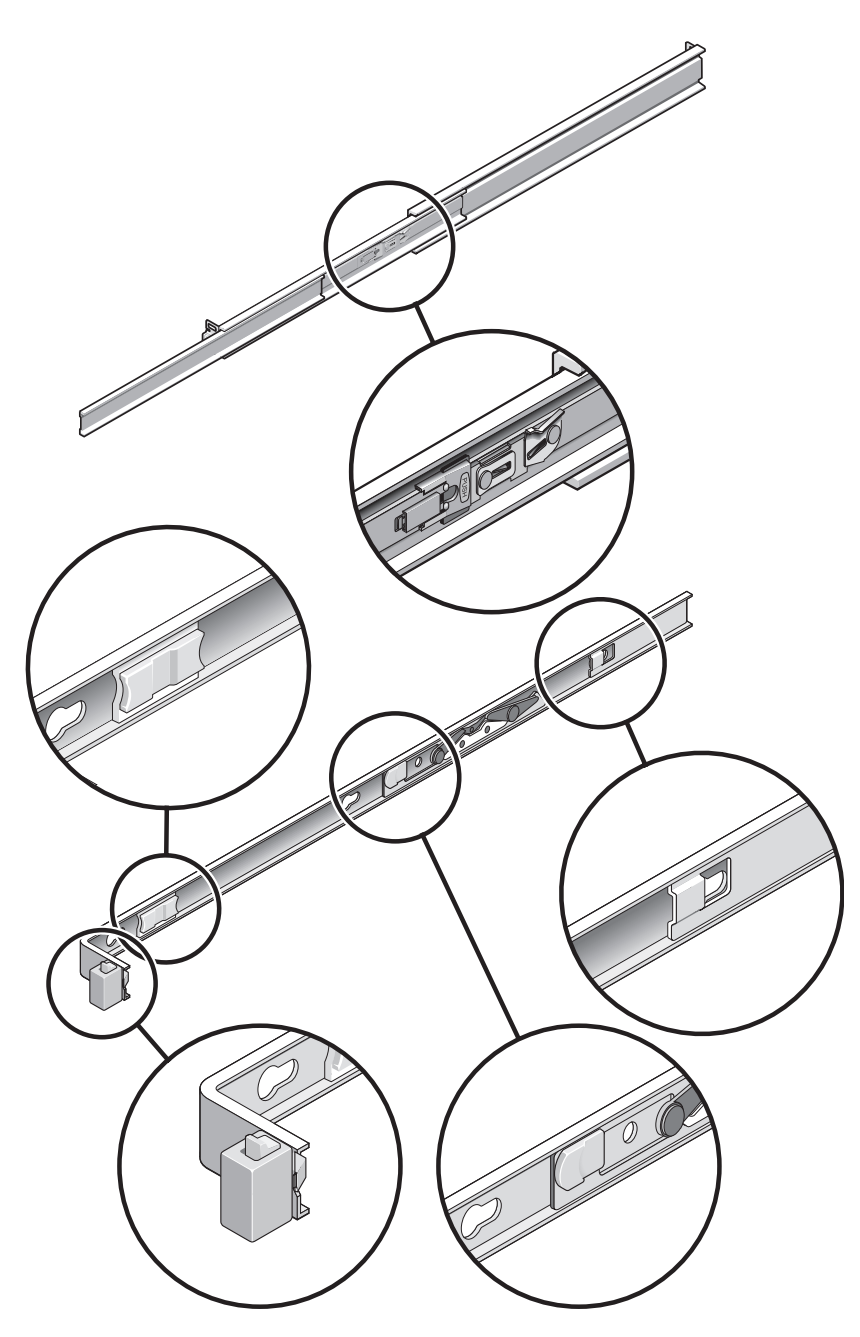

**FIGURE 1-5** Locating the Locks on the Slide Rail Assembly

# Safety Precautions

<span id="page-27-0"></span>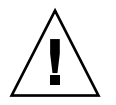

**Caution –** Deploy the anti-tilt bar on the equipment rack before beginning an installation.

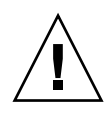

**Caution –** The server weighs approximately 40 lb (18 kg). Two people are required to lift and mount the system into a rack enclosure when using the procedures in this chapter.

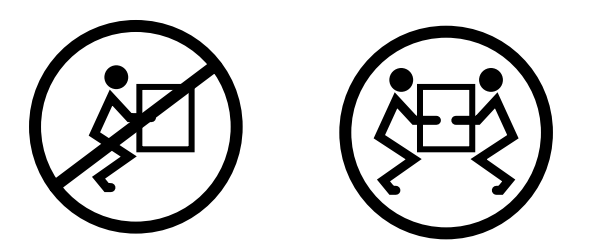

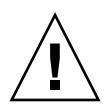

**Caution –** When completing a two-person procedure, always communicate your intentions clearly before, during, and after each step to minimize confusion.

# <span id="page-28-2"></span><span id="page-28-0"></span>Installing the Server

This chapter provides instructions for installing the server in an equipment rack.

**Note –** If your rackmount kit came with its own instructions, use the instructions in your rackmount kit instead of the instructions in this chapter. After performing the server installation, proceed to [Chapter](#page-50-4) 3 for first-time power on.

This chapter contains the following sections:

- ["Installing the Server in a Rack" on page](#page-28-1) 11
- ["Connecting Cables to the Server" on page](#page-42-0) 25
- *"Managing Cables With the CMA"* on page 30

**Note –** References to *left* and *right* are from your viewpoint as you face either the front or rear of the equipment.

## <span id="page-28-3"></span><span id="page-28-1"></span>Installing the Server in a Rack

**Note –** Ensure that you have all of the parts in the rackmount kit before you begin the installation of the server. See ["Shipping Kit Inventory List" on page](#page-13-0) xiv.

The rackmount kit contains two slide rail assemblies. A slide rail assembly can be installed on either the right or left side of the rack.

A slide rail assembly consists of two parts: a slide rail and a removeable mounting bracket. The slide rail attaches to the rack posts. The mounting bracket attaches to the server chassis.

### <span id="page-29-0"></span>▼ To Install the Slide Rail Assemblies

- **1. Pull both mounting brackets completely out of their respective slide rails:**
	- **a. Simultaneously press and hold the upper and lower lock buttons of the slide rail lock (**[FIGURE](#page-29-1) 2-1**).**

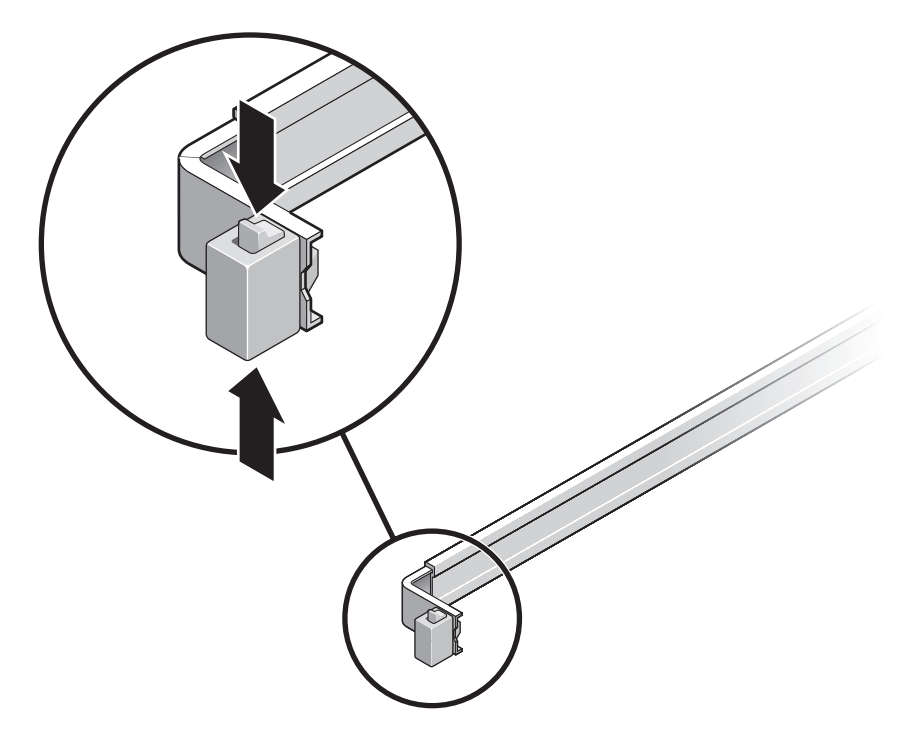

<span id="page-29-1"></span>**FIGURE 2-1** Unlocking the Slide Rail Assembly

- **b. Pull the mounting bracket out until it locks in the extended position.**
- **c. Slide the mounting bracket release button in the direction shown in** [FIGURE](#page-30-0) 2-2**, then slide the mounting bracket out of the slide rail.**

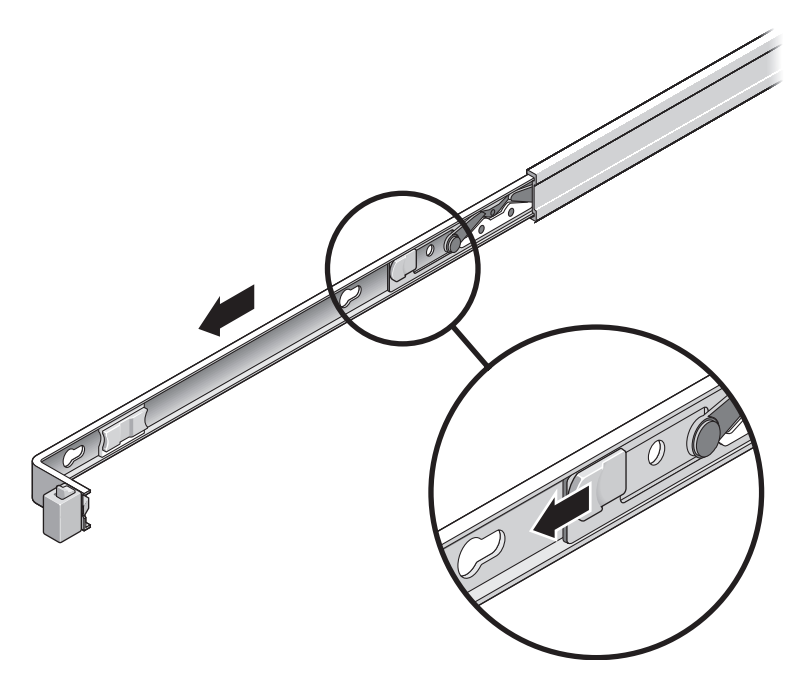

<span id="page-30-0"></span>**FIGURE 2-2** Location of the Mounting Bracket Release Button

**d. Press the metal lever (labeled Push) on the middle section (**[FIGURE](#page-31-0) 2-3**) of the sliding rail, then push the middle section back into the rack.** 

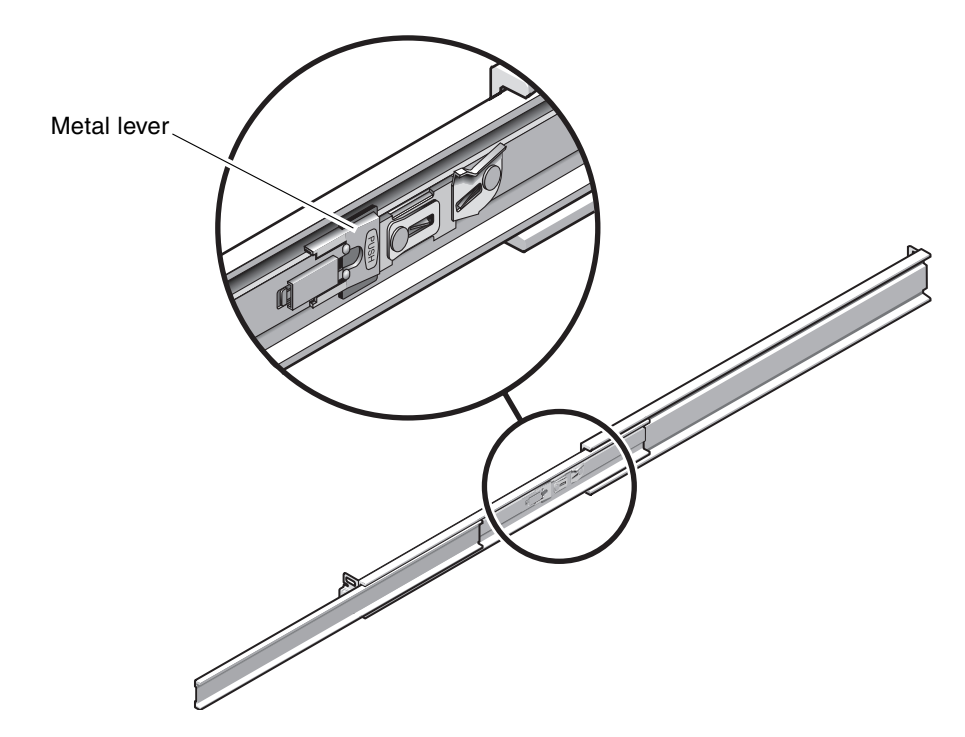

**FIGURE 2-3** Unlocking the Slide Rail Middle Section

- <span id="page-31-0"></span>**2. Attach a mounting bracket to the right side of the chassis.** 
	- **a. Position the mounting bracket against the chassis (**[FIGURE](#page-32-0) 2-4**) so that the slide rail lock is at the front and the three keyed openings on the mounting bracket are aligned with the three locating pins on the side of the chassis.**

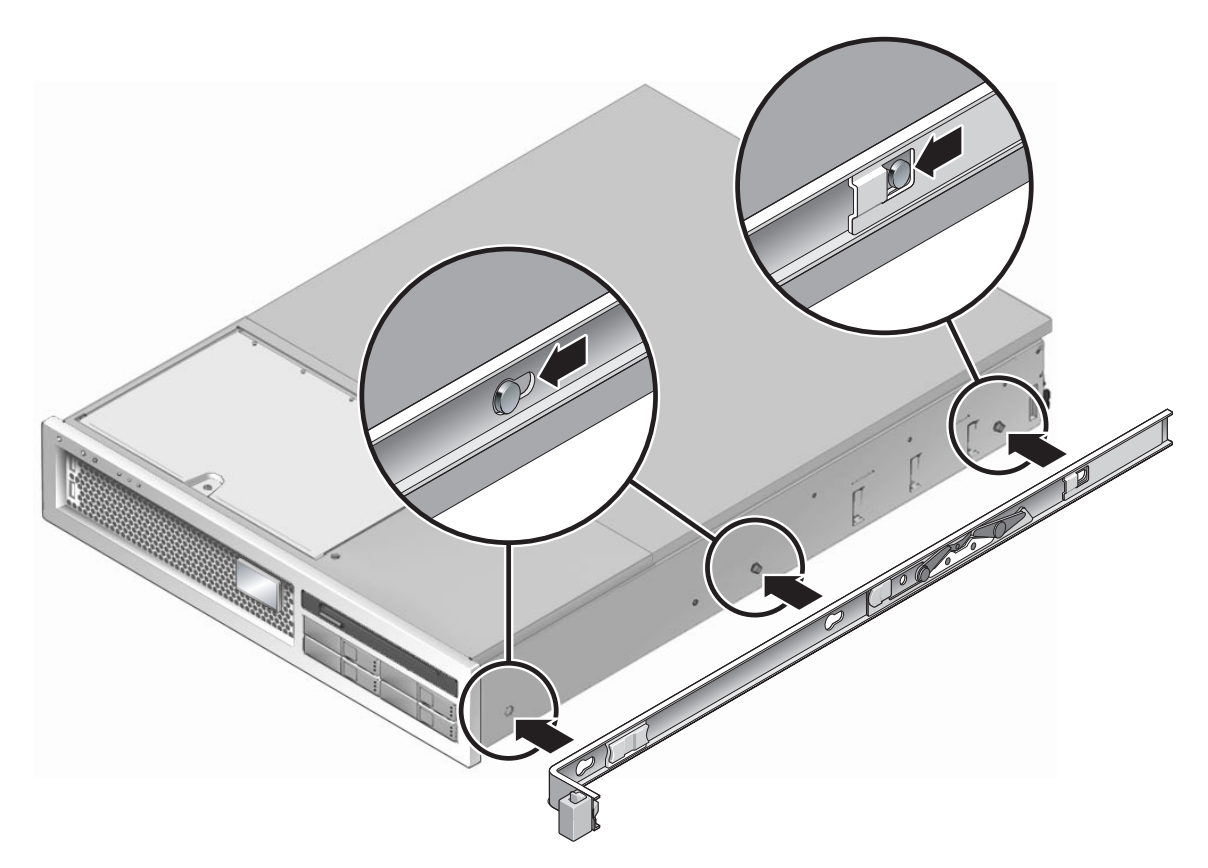

<span id="page-32-0"></span>**FIGURE 2-4** Attaching a Mounting Bracket to the Chassis

- **b. With the heads of the three locating pins protruding though the three keyed openings in the mounting bracket, pull the mounting bracket toward the front of the chassis until the bracket locks into place with an audible** *click***.**
- **c. Verify that all three locating pins are trapped in the keyed openings and that the rear locating pin has engaged the mounting bracket lock, as shown in the right side of** [FIGURE](#page-32-0) 2-4**.**
- **3. Attach the second mounting bracket to the left side of the chassis.**
- **4. Determine which rack hole numbers to use when attaching the slide rails to the rack posts.**

The server is two rack units tall (2 RU). The slide rails will occupy the lower half of the 2 RU space.

#### **5. Determine which screws you will use to mount the slide rails.**

If your rack has threaded mounting holes in the rack posts, determine whether the threads are metric or standard. Select the appropriate screws from the package included in the mounting kit.

If your rack does not have threaded mounting holes, the mounting screws are secured with a caged nut.

- **6. Attach a slide rail to the right front rack post.** 
	- **a. Loosely attach the front of a slide rail to the right front rack post (**[FIGURE](#page-33-0) 2-5**) using two screws.**

**Note –** Do not tighten the screws yet.

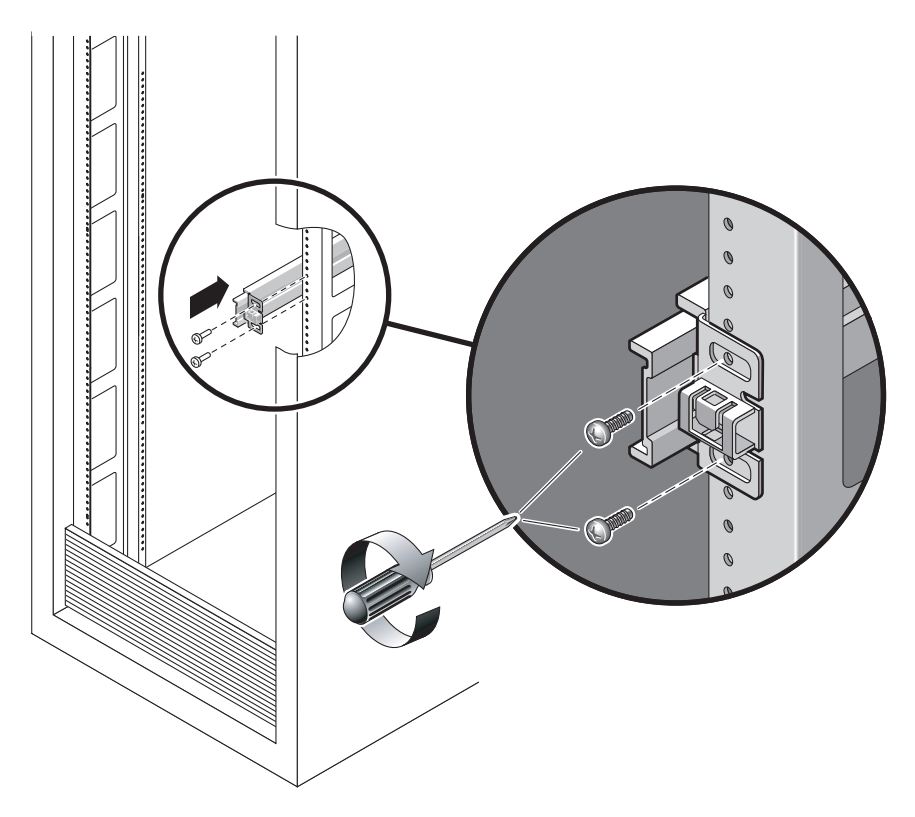

<span id="page-33-0"></span>**FIGURE 2-5** Mounting a Slide Rail

**b. Adjust the length of the slide rail by sliding the rear mounting flange to reach the outside edge of the rear rack post.** 

- **c. Loosely attach the rear of the slide rail to the rear rack post with two screws.**
- **7. Attach the second slide rail to the left rack posts in a similar manner. Again, do not tighten the screws.**
- <span id="page-34-1"></span>**8. Use the slide rail spacing tool to adjust the distance between the slide rails:**
	- **a. At the front of the rack, plug the left side of the tool into slots at the end of the left rail (**[FIGURE](#page-34-0) 2-6**).**

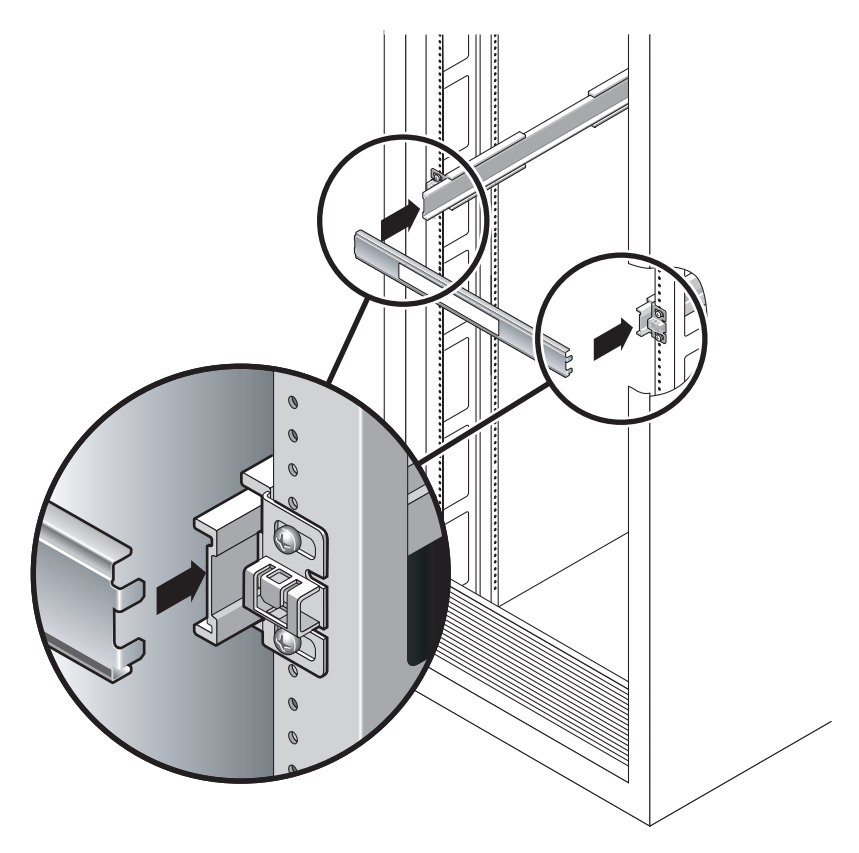

<span id="page-34-0"></span>**FIGURE 2-6** Using the Slide Rail Spacing Tool to Adjust the Distance Between the Slide Rails

**b. Insert the right side of the tool into the front end of the right rail, while sliding the end of the rail to the right or left as needed to allow the the ends of the tool to enter the ends of both rails.** 

The distance between the rails is now equal to the width of the server with mounting brackets.

<span id="page-34-2"></span>**c. Tighten the screws to lock the ends of the rails in place.** 

- **d. At the rear of the rack, repeat** [Step](#page-34-1) a **through** [Step](#page-34-2) c**. for the rear ends of the rails.**
- **9. Deploy the anti-tilt bar, if the chassis or rack is so equipped.**

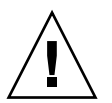

**Caution –** The weight of the server on extended slide rails can be enough to overturn an equipment rack.

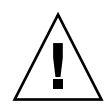

**Caution –** The server weighs approximately 40 lb (18 kg). Two people are required to lift and mount the system into a rack enclosure when using the procedures in this chapter.

**10. Insert the ends of the mounting brackets into the sliding rails (**[FIGURE](#page-35-0) 2-7**).** 

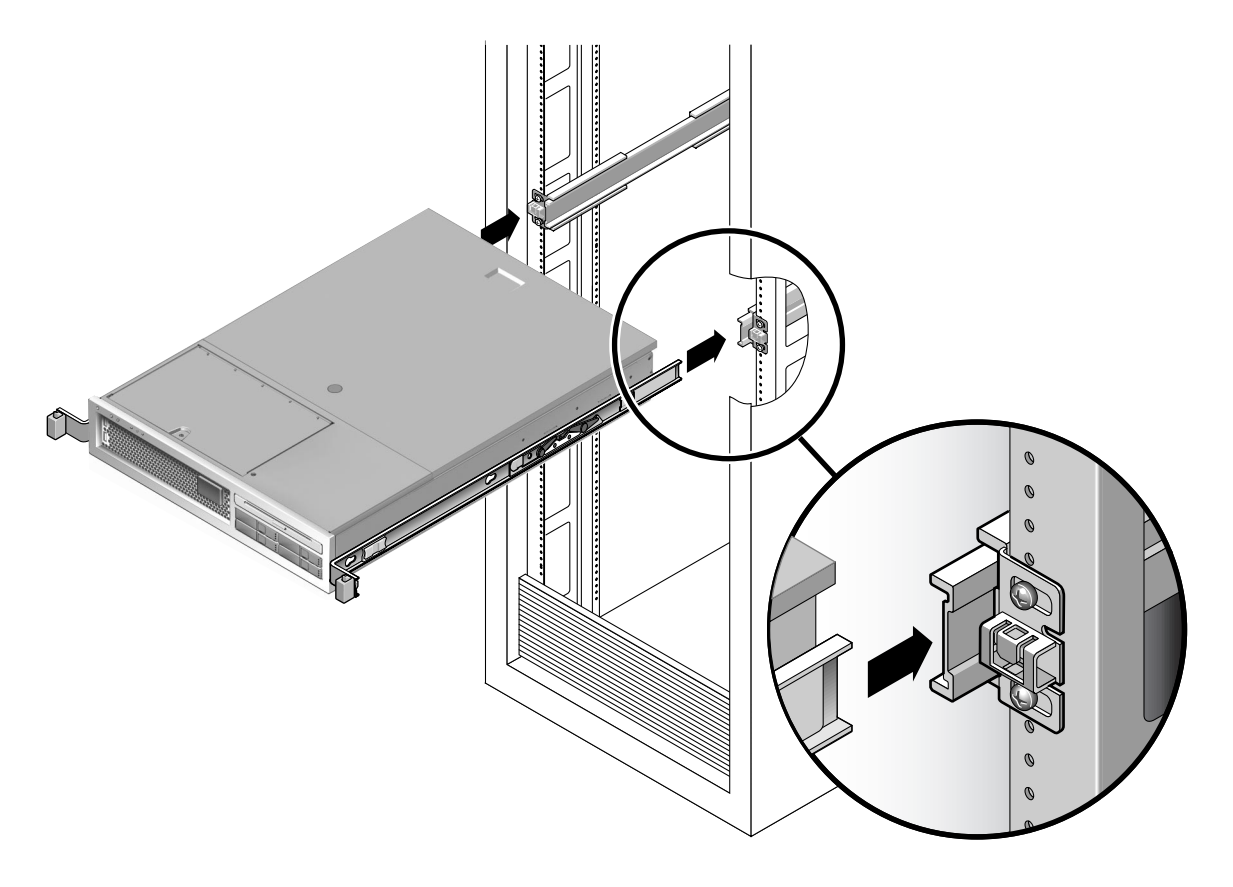

<span id="page-35-0"></span>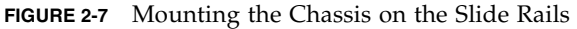
**11. Slide the chassis into the rack.** 

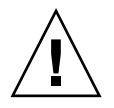

**Caution** – Verify that the server is securely mounted in the rack, and that the slide rails are locked to the mounting brackets, before continuing.

## ▼ To Install the Cable Management Kit

The cable management assembly (CMA) clips into the ends of the left and right sliding rail assemblies. No screws are necessary for mounting the CMA.

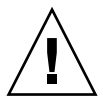

**Caution –** Support the CMA during this installation. Do not allow the assembly to hang by its own weight until it is secured by all three attachment points.

**1. At the rear of the rack, plug the CMA rail extension into the end of the left sliding rail assembly (**[FIGURE](#page-36-0) 2-8**). The tab at the front of the rail extension will click into place.** 

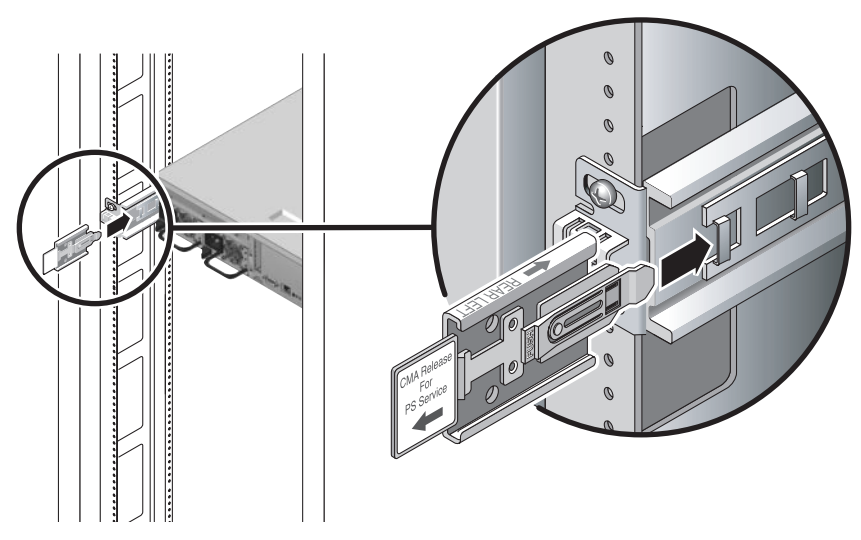

**FIGURE 2-8** Inserting the CMA Rail Extension Into the Rear of the Left Slide Rail

<span id="page-36-0"></span>The right sides of the two CMA arms have hinged extensions. On the manufacturer's instruction sheet, the smaller extension is called the CMA Connector for Inner Member. It attaches to the right mounting bracket. The larger extension is called the CMA Connector for Outer Member, and attaches to the right sliding rail.

- 
- **2. Insert the smaller extension into the clip located at the end of the mounting bracket (**[FIGURE](#page-37-0) 2-9**).**

**FIGURE 2-9** Mounting the Inner CMA Connector

<span id="page-37-0"></span>**3. Insert the larger extension into the end of the right sliding rail (**[FIGURE](#page-38-0) 2-10**).**

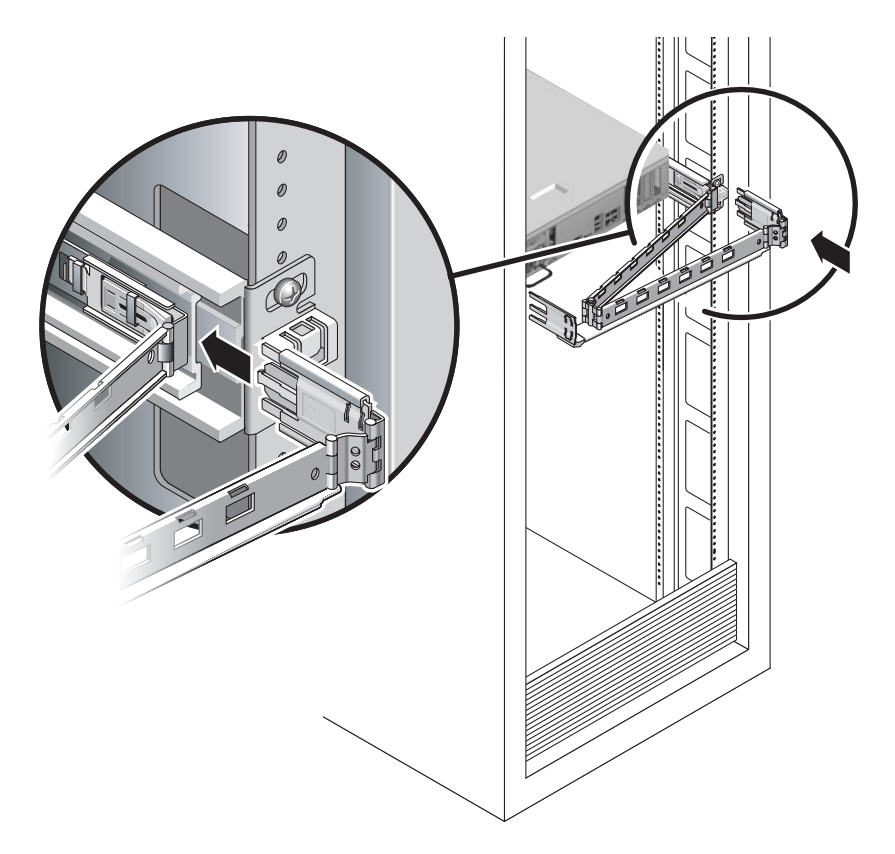

**FIGURE 2-10** Attaching the Outer CMA Connector

<span id="page-38-0"></span>**4. Insert the hinged plastic connector at the left side of the CMA fully into the CMA rail extension (**[FIGURE](#page-39-0) 2-11**).** 

The plastic tab on the CMA rail extension locks the hinged plastic connector in place.

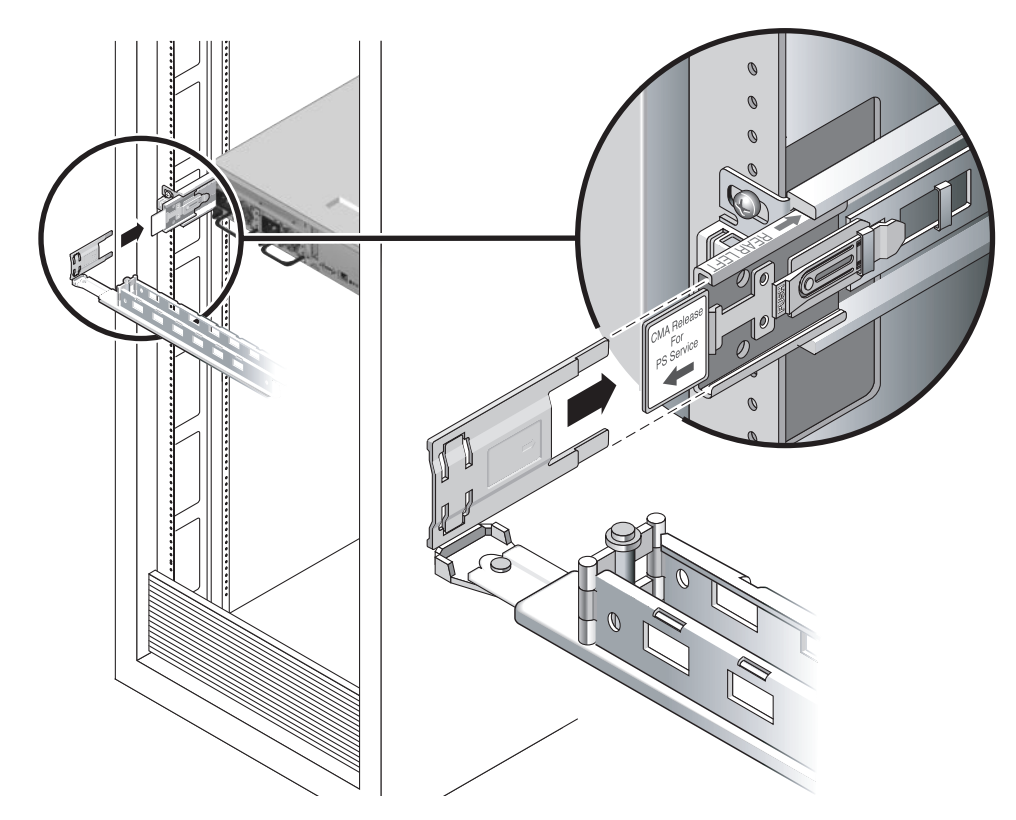

**FIGURE 2-11** Mounting the Left Side of the Slide Rail

<span id="page-39-1"></span><span id="page-39-0"></span>▼ To Verify the Operation of the Slide Rails and the CMA

**Tip –** Two people are needed this procedure: one to move the server in and out of the rack and one to observe the cables and CMA.

- **1. For a free-standing rack, deploy the anti-tilt bar.**
- **2. Unlock the slide lock buttons (**[FIGURE](#page-40-0) 2-12**) at the right and lefts sides of the chassis, and slowly pull the server out of the rack until the slide rails reach their stops.**

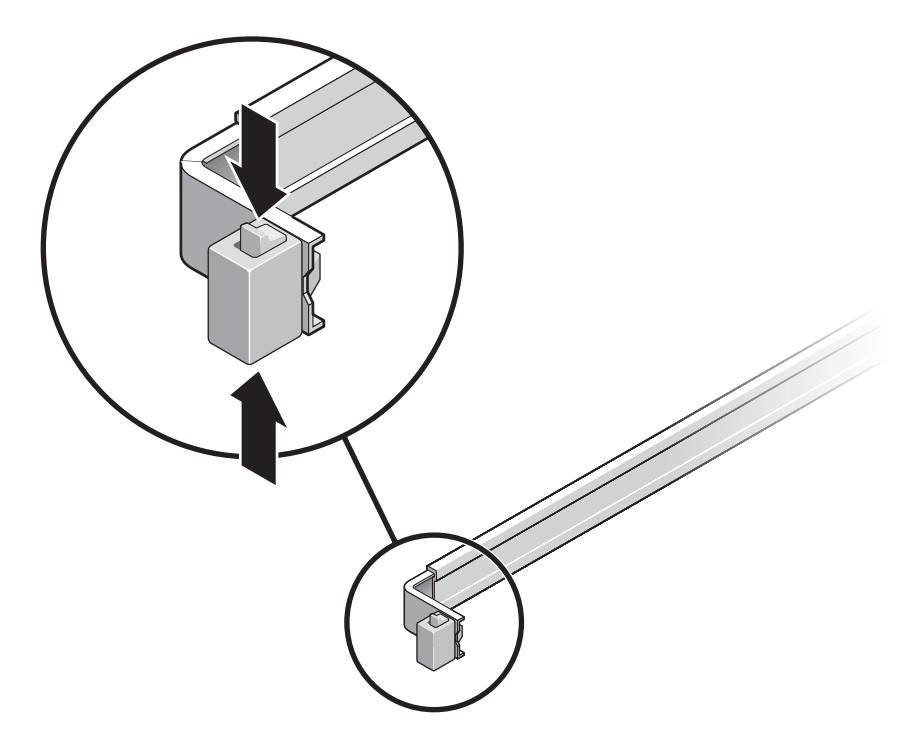

**FIGURE 2-12** Unlocking the Slide Rail Assembly

- <span id="page-40-0"></span>**3. Inspect any attached cables for binding or kinks.**
- **4. Verify that the CMA extends fully and does not bind in the slide rails.**
- **5. Verify that the server extends fully and locks in the maintenence position.**  The server should stop after approximately 15 inches (40 cm) of travel.
- **6. Pull both slide rail release buttons toward you simultaneously and slide the server back into the rack (**[FIGURE](#page-41-0) 2-13**).**

The server should slide smoothly into the rack without binding.

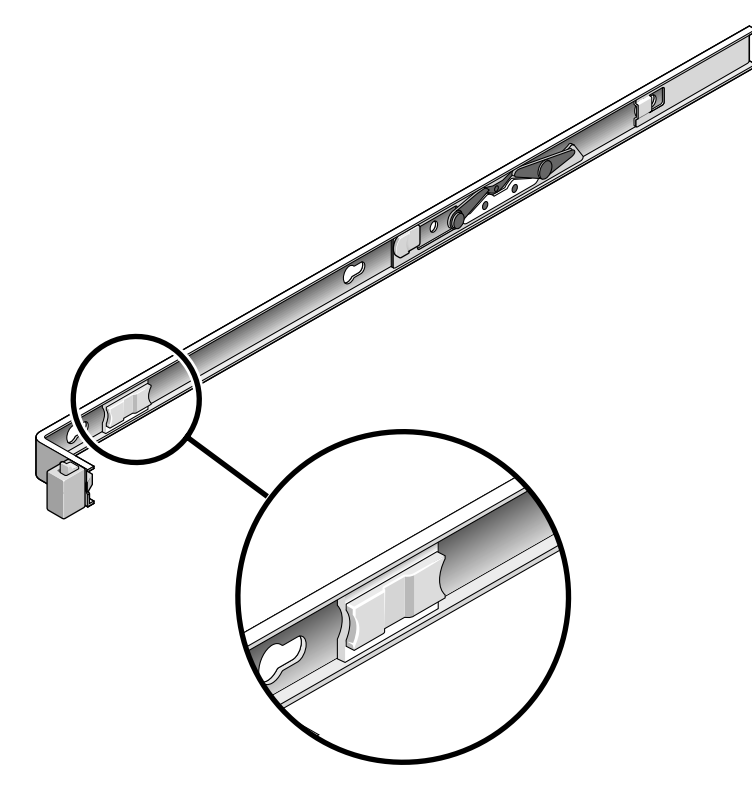

**FIGURE 2-13** Slide Rail Release Button

- <span id="page-41-0"></span>**7. Verify that the CMA retracted without binding.**
- **8. Adjust the cable hangers and CMA as required.** See ["Managing Cables With the CMA" on page](#page-47-0) 30.

## Dismounting the Server

If it becomes necessary to remove the server from the rack, or to open the server case for maintenance or hardware upgrades, refer to the *Sun SPARC Enterprise T2000 Server Service Manual* for procedures.

## Connecting Cables to the Server

- ["To Connect the Ethernet Network Cables" on page](#page-43-1) 26
- ["To Connect the SC Network Management Port" on page](#page-45-0) 28
- ["To Connect the SC Serial Management Port" on page](#page-44-0) 27
- ["AC Power Cables" on page](#page-46-1) 29

In addition, the SPARC Enterprise T2000 server has serial and USB ports available for connections to optional devices.

- ["TTYA Serial Port" on page](#page-46-0) 29
- ["USB Ports" on page](#page-47-1) 30

**Note –** When you are finished connecting the cables to the server, ensure that the server can slide smoothly in and out of the rack without binding or damaging the cables. See the section, ["To Verify the Operation of the Slide Rails and the CMA" on](#page-39-1)  [page](#page-39-1) 22.

### Connector Locations

Use [FIGURE](#page-43-0) 2-14 to locate the connectors and power supplies on the back of the server.

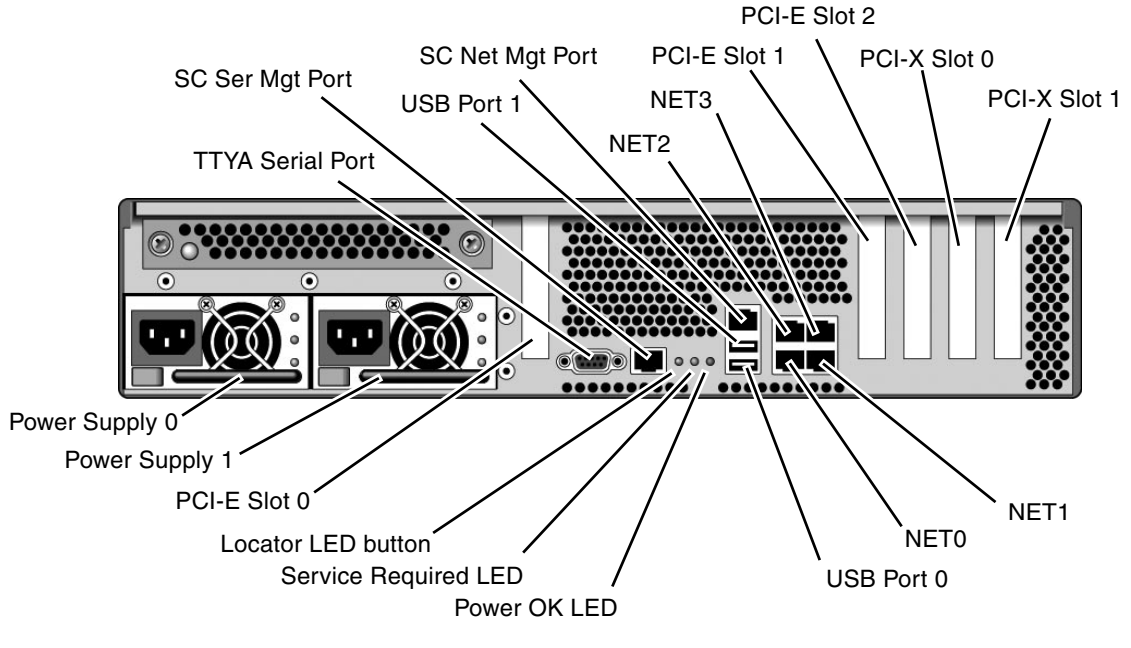

**FIGURE 2-14** Rear Panel Features

USB ports 2 and 3 are located on the front panel ([FIGURE](#page-43-2) 2-15).

<span id="page-43-0"></span>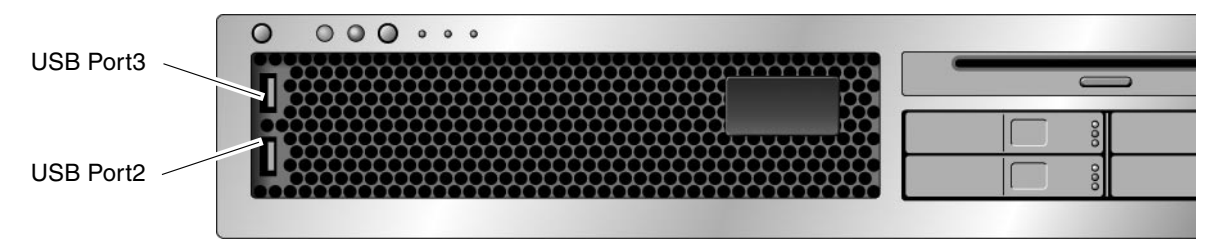

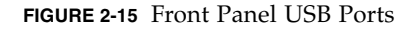

## <span id="page-43-2"></span><span id="page-43-1"></span>▼ To Connect the Ethernet Network Cables

The server has four RJ-45 Gigabit Ethernet network connectors. They are marked NET0, NET1, NET2, and NET3 [\(FIGURE](#page-44-1) 2-16).

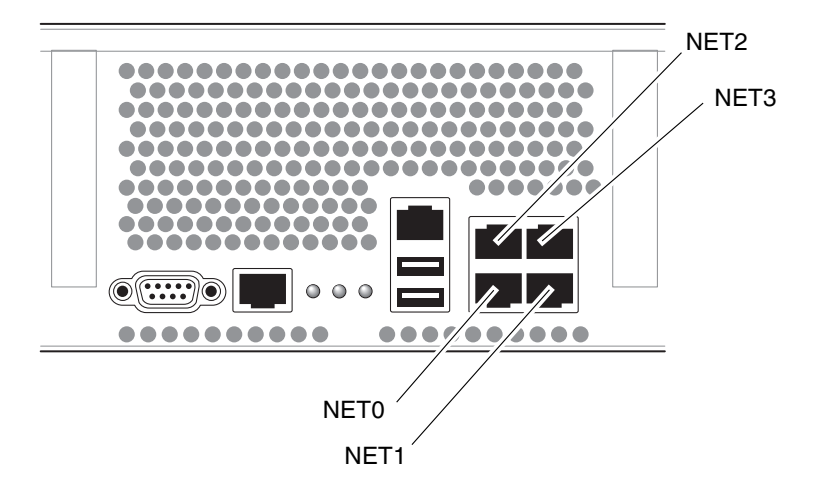

**FIGURE 2-16** Ethernet Network Connections

- <span id="page-44-1"></span>**1. Connect a Category 5 cable from your network switch or hub to Ethernet Port 0 (NET0) on the rear of the chassis.**
- **2. As needed, connect Category 5 cables from your network switch or hub to the remaining Ethernet ports (NET1, NET2, NET3).**

### <span id="page-44-0"></span>▼ To Connect the SC Serial Management Port

The SC serial management port is marked SER MGT. It is the leftmost RJ-45 port on the rear of the chassis ([FIGURE](#page-44-2) 2-17).

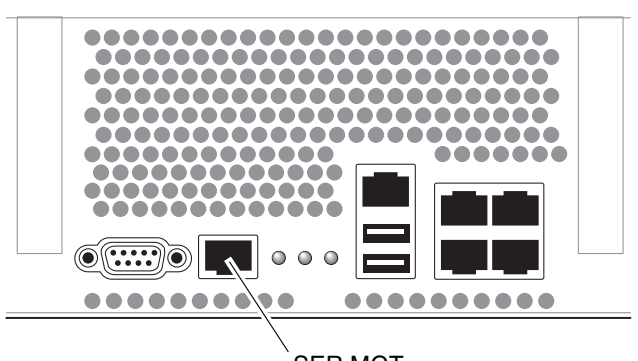

SER MGT

<span id="page-44-2"></span>**FIGURE 2-17** System Controller Serial Connection

Use this port for server management. This port is needed to set up the SC network management port, as detailed in ["Enabling the System Controller Network](#page-54-0)  [Management Port" on page](#page-54-0) 37.

**Note –** Use the SC serial management port *only* for server management. It is the default connection between the system controller and a terminal or a computer.

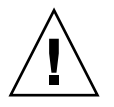

**Caution –** Do not attach a modem to this port.

● **Connect a Category 5 cable from the SC serial management port to the terminal device.** 

When connecting either a DB-9 or a DB-25 cable, use an adapter to perform the crossovers given for each connector.

## <span id="page-45-0"></span>▼ To Connect the SC Network Management Port

The SC network management port is marked NET MGT. It is the RJ-45 port above the rear USB ports.

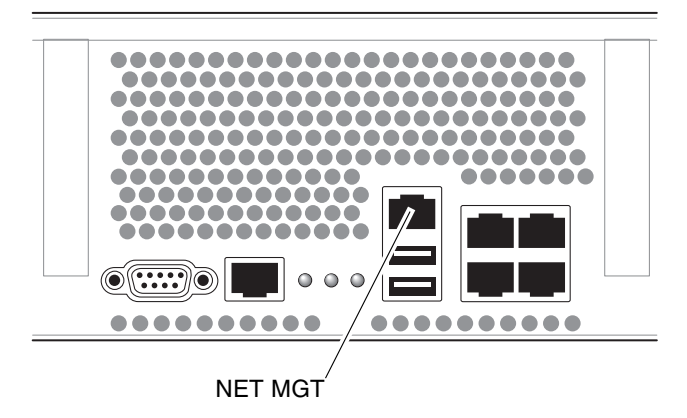

**FIGURE 2-18** System Controller Network Connection

● **Connect a Category 5 cable from your network switch or hub to the Network Management Port.**

**Note –** This port is not operational until you configure the network settings (through the serial managment port), as detailed in ["To Configure the System](#page-56-0)  [Controller Network Management Port" on page](#page-56-0) 39.

**Note –** The SC network management port is configured by default to retrieve network settings via Dynamic Host Configuration Protocol (DHCP) and allow connections using Solaris Secure Shell (SSH®). You might need to modify these settings for your network. Instructions are given in [Chapter](#page-50-1) 3.

### <span id="page-46-1"></span>AC Power Cables

**Note –** Finish the hardware procedures in this chapter, but do not attach the AC power cables yet.

Powering on the system for the first time requires special preparation and procedures. For example, if you have not prepared a display before connecting the AC power cables, system messages may be lost. You will be instructed to connect the server to AC power in ["Powering On the System for the First Time" on page](#page-50-0) 33.

<span id="page-46-0"></span>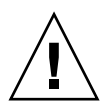

**Caution** – The server goes into standby mode and the system controller initializes as soon as the AC power cables are connected to the power source.

## TTYA Serial Port

The TTYA serial port connector uses a DB-9 connector (item 1 in [FIGURE](#page-47-2) 2-19). Use this port for general purpose serial data transfers. This port is not connected to the SC serial management port.

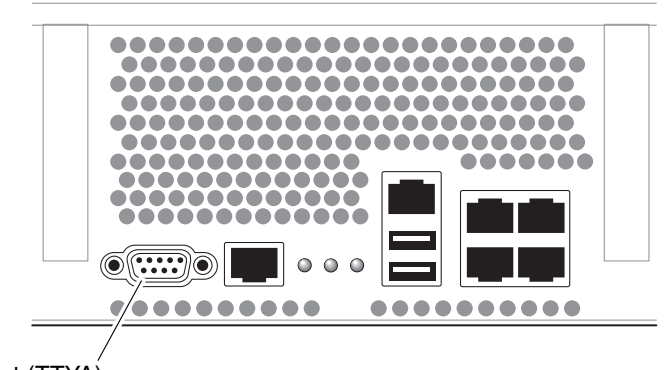

Serial port (TTYA)

<span id="page-47-2"></span>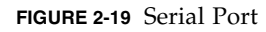

Use a null modem cable or an adapter to perform the crossovers given for each connector.

- If connecting to a serial port on a personal computer, you can use Sun adapter part number 530-3100-01.
- If connecting to a Sun workstation or server, you can use Sun adapter part number 530-2889-03.

#### <span id="page-47-1"></span>USB Ports

Four Universal Serial Bus (USB) ports are provided on the server. USB ports 0 and 1 are located on the rear of the chassis ([FIGURE](#page-43-0) 2-14). Ports 2 and 3 on the front of the chassis [\(FIGURE](#page-43-2) 2-15).

# <span id="page-47-0"></span>Managing Cables With the CMA

## ▼ To Open and Close a Cable Clip

- **1. To open a cable clip, press the front of the cable clip and lift the hinged top.**
- **2. Route cables through the clip, then press the top of the cable clip to lock.**

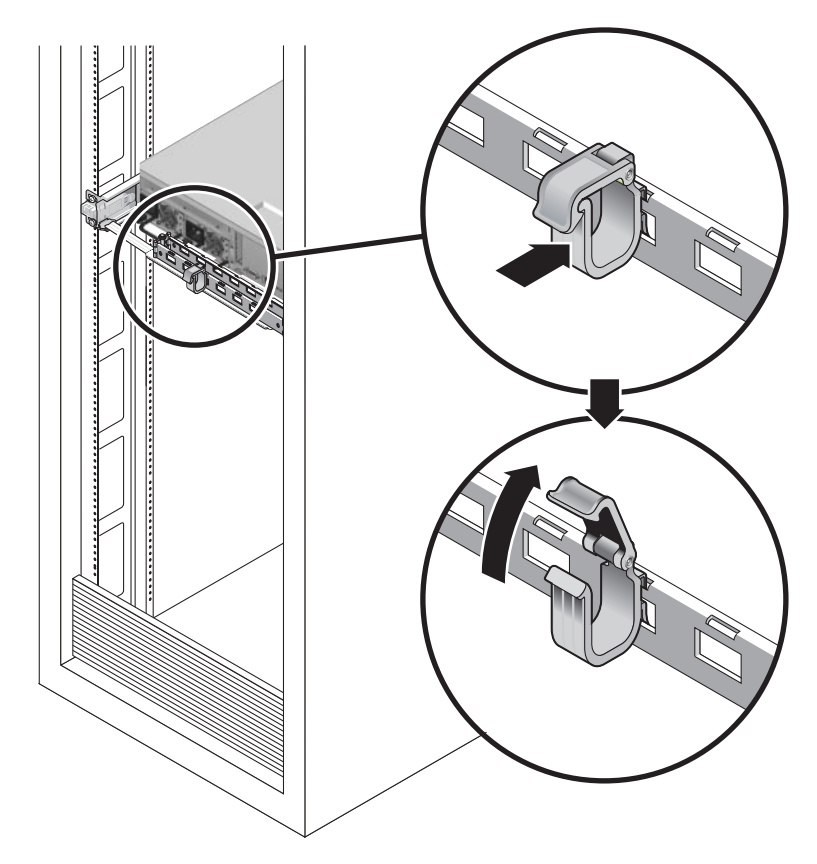

**FIGURE 2-20** Opening a Cable Clip

## ▼ To Move a Cable Clip

**1. To remove a cable clip from the CMA arm, lift the cable clip approximately 3/8 in (10 mm) to free the lower clip lock, then rotate the entire clip about 90 degrees to free the upper clip lock.** 

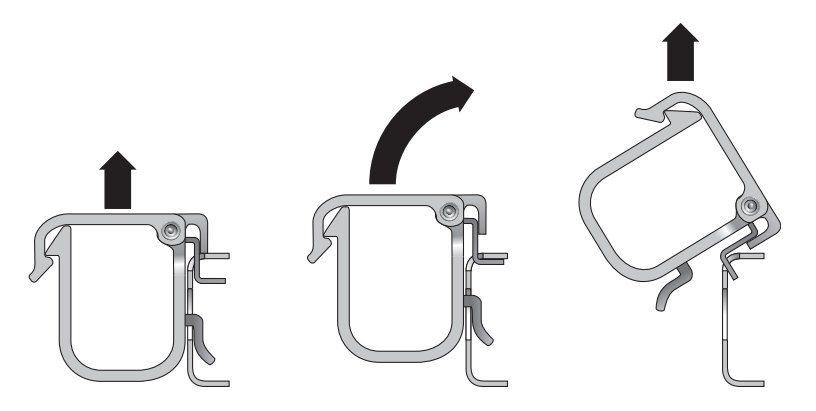

**FIGURE 2-21** Removing a Cable Clip

**2. To insert a cable clip, position the upper and lower clip locks in the slots of the CMA arm, then press the clip down approximately 3/8 in (10 mm).** 

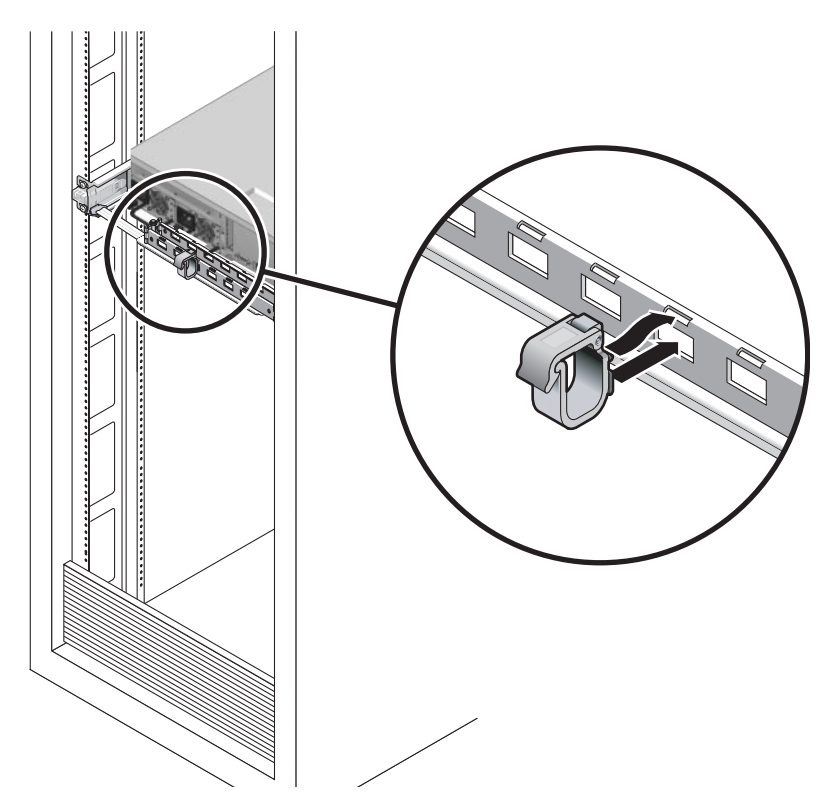

**FIGURE 2-22** Mounting or Moving a Cable Clip

## <span id="page-50-1"></span>Powering On the System

This chapter includes instructions for booting the server and for enabling the system controller network management port.

The following topics are discussed:

- ["Powering On the System for the First Time" on page](#page-50-2) 33
- ["Enabling the System Controller Network Management Port" on page](#page-54-1) 37
- ["Logging Into the System Controller" on page](#page-55-0) 38
- ["Using the System Controller for Common Operations" on page](#page-61-0) 44
- ["Booting the Solaris Operating System" on page](#page-63-0) 46
- ["Verifying System Functionality" on page](#page-66-0) 49

## <span id="page-50-2"></span><span id="page-50-0"></span>Powering On the System for the First Time

#### Power On Overview

#### System Console

When you power on the system, the boot process begins under the control of the system console. The system console displays status and error messages generated by firmware-based tests during system startup.

**Note –** To see these status and error messages, connect a terminal or terminal emulator to the serial management port (SERIAL MGT). For a basic procedure to connect a terminal or terminal emulator, see ["To Power On the System for the First](#page-52-0)  [Time" on page](#page-52-0) 35.

For a more detailed discussion on configuring the system console and connecting terminals, refer to the *Sun SPARC Enterprise T1000 Server Administration Guide*.

#### ALOM CMT System Controller

After the system console finishes its low-level system diagnostics, the ALOM CMT system controller initializes and runs a higher level of diagnostics. When you access the ALOM CMT system controller using a device connected to the serial management port, you see the output of the ALOM CMT diagnostics.

By default, the network management port is configured to automatically retrieve network configuration using Dynamic Host Configuration Protocol (DHCP) and to allow connections using Secure Shell (SSH).

**Note –** If you are unable to use DHCP and SSH on your network, you must connect to the ALOM CMT system controller using the serial management port to reconfigure the network management port. See ["To Configure the System Controller](#page-56-1)  [Network Management Port" on page](#page-56-1) 39.

Once the network management port (NET MGT) has been assigned an IP address, you can connect to the ALOM CMT system controller using Telnet or SSH.

#### Passwords

There is no default password when connecting to the ALOM CMT system controller for the first time using the serial management port. To set the admin password, see ["To Log Into the System Controller Using the Network Management Port" on](#page-60-0)  [page](#page-60-0) 43.

When connecting to the ALOM CMT system controller using the network management port for the first time, the default password is the last eight digits of the chassis serial number. The serial number is located on the rear of the server. It is also printed on the system information sheet that shipped with the server.

## To Power On the System for the First Time

<span id="page-52-0"></span>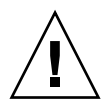

**Tip –** The serial terminal or a terminal emulator should be connected before you connect the power cables, or you will not see the system messages. The server goes into standby mode and the ALOM CMT system controller initializes as soon as the AC power cables are connected to the power source.

**Note –** If you are not logged in, ALOM CMT times out after 60 seconds and reverts to the system console. Type **#.** to return to the ALOM CMT system controller prompt. For more information, refer to the *Advanced Lights Out Manager (ALOM) CMT Administration Guide*.

The system controller runs on the 3.3v standby voltage. As soon as AC power is connected to the system, the system controller powers on, runs diagnostics, and initializes the ALOM CMT firmware.

- **1. If you have not already done so, connect a terminal or a terminal emulator (PC or workstation) to the SC serial management port.** Configure the terminal or terminal emulator with these settings:
	- 9600 baud
	- 8 bits
	- No parity
	- 1 Stop bit
	- No handshaking

**Note –** When you power on the server for the first time and you do not have a terminal or terminal emulator (PC or workstation) connected to the SC serial management port, you will not see system messages. The display times out and disappears after about 60 seconds. After connecting to the server with a terminal or terminal emulator, type **#.** to get to the system controller console.

- **2. Turn on the terminal or terminal emulator.**
- **3. Connect the AC power cables to Power Supply 0 and Power Supply 1, and watch the terminal for system messages.**

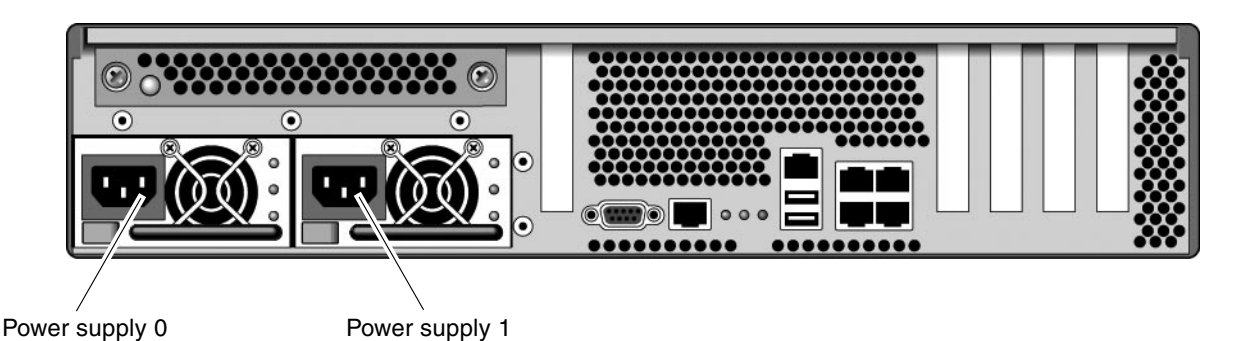

**FIGURE 3-1** Rear Panel Power Connectors

After the system controller boots, the system controller login prompt is displayed on the serial console. The following example shows a partial output from the system controller boot sequence leading to the login prompt.

**CODE EXAMPLE 3-1** Sample System Controller Output

```
ALOM POST 1.x
Dual Port Memory Test, PASSED.
TTY External - Internal Loopback Test
          TTY External - Internal Loopback Test, PASSED.
TTYC - Internal Loopback Test
          TTYC - Internal Loopback Test, PASSED.
TTYD - Internal Loopback Test
          TTYD - Internal Loopback Test, PASSED.
....................
Full VxDiag Tests - PASSED
   Status summary - Status = 7FFF
      VxDiag - - PASSED
      POST - - PASSED
```
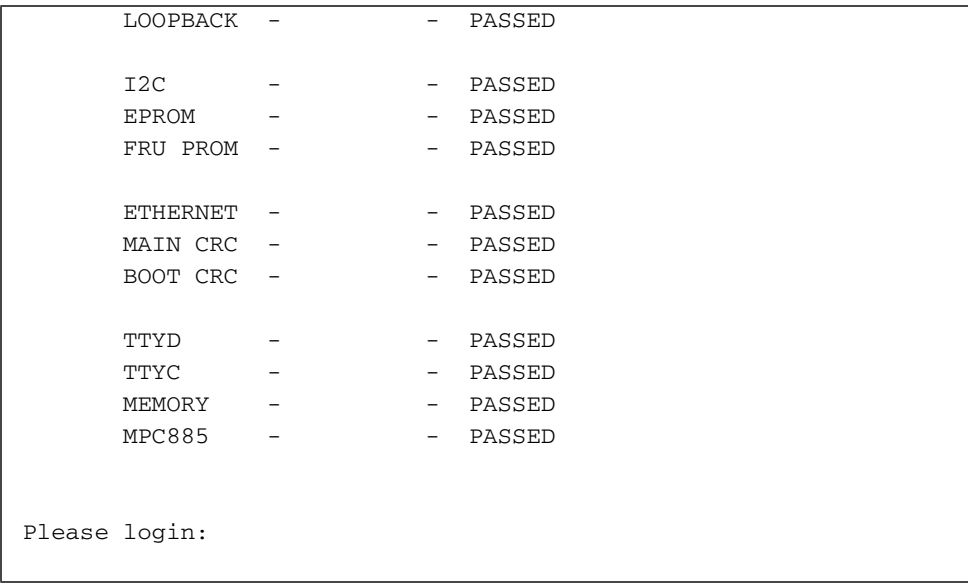

**CODE EXAMPLE 3-1** Sample System Controller Output *(Continued)*

**Note –** If it receives no user input within 60 seconds, the ALOM CMT system controller console automatically connects to the system console.

## <span id="page-54-1"></span><span id="page-54-0"></span>Enabling the System Controller Network Management Port

The system controller network management port is not operational until you configure network settings for the system controller. Configure the system controller in this order:

- 1. After the system controller boots, access the ALOM CMT command line interface through the serial management port. See ["To Log Into the System Controller](#page-55-1)  [Using the Serial Management Port" on page](#page-55-1) 38.
- 2. Configure the system controller. See ["To Configure the System Controller](#page-56-1)  [Network Management Port" on page](#page-56-1) 39.
- 3. Enable the new values by resetting the system controller. See ["To Reset the](#page-59-0)  [System Controller" on page](#page-59-0) 42.

You can now use the SP network management port at any time to access the system controller. See ["To Log Into the System Controller Using the Network Management](#page-60-0)  [Port" on page](#page-60-0) 43.

## <span id="page-55-0"></span>Logging Into the System Controller

If you are powering on the system for the first time after installation, use the system controller serial port to power on the system and run POST. See ["To Log Into the](#page-55-1)  [System Controller Using the Serial Management Port" on page](#page-55-1) 38.

If the network management port has already been configured, you can use it instead of the serial management port. See ["To Log Into the System Controller Using the](#page-60-0)  [Network Management Port" on page](#page-60-0) 43.

## <span id="page-55-1"></span>▼ To Log Into the System Controller Using the Serial Management Port

After the system controller boots you can access the ALOM CMT command line interface to configure and manage the system.

The sc prompt is displayed at the first time the system controller is booted. The default configuration provides an ALOM CMT user account called admin. There is no default password, so you must create a password using the system controller (sc) password command.

**1. If this is the first time the system has been powered on, use the** password **command to set the** admin **password.**

```
.........................
TTYD - - PASSED
TTYC - - PASSED
MEMORY - - PASSED
MPC885 - - PASSED
sc> password
password: Changing password for admin
Setting password for admin.
New password: new_password
Re-enter new password: new-password
sc>
```
After the admin password has been set, on subsequent reboots, the sc login prompt is displayed.

**2. Enter** admin **for the login name followed by your password.**

```
TTYD - - PASSED
TTYC - - PASSED
MEMORY - - PASSED
MPC885 - - PASSED
Please login: admin
Please Enter password: password
      (Press Return twice)
sc>
```
<span id="page-56-1"></span><span id="page-56-0"></span>▼ To Configure the System Controller Network Management Port

**Note –** If your network allows the use of DHCP and SSH, this configuration is performed automatically at the first time you boot the system.

Use this procedure only if:

- If you are unable to use DHCP and SSH on your network.
- If you need to modify the SC network management port settings.

In this procedure you connect to the ALOM CMT system controller using the serial management port to manually reconfigure the network management port.

**Note –** For more information on configuring ALOM CMT, refer to the *Advanced Lights Out Management (ALOM) CMT Guide.* 

You set these network parameters according to the specific details of your network configuration:

- $\blacksquare$  if network Specifies whether the SC is on the network or not
- $\blacksquare$  netsc\_ipaddr IP address of the system controller
- $\blacksquare$  netsc\_ipgateway IP address of the gateway for the subnet
- netsc\_ipnetmask Netmask for the system controller subnet

To configure these parameters, use the setsc command. The usage is:

```
sc> setsc parameter
```
**1. Set the** if\_network **parameter to** true**.**

```
sc> setsc if_network true
```
**2. Set the** if\_connection **parameter to the connection type, either** telnet **or** ssh**.** 

```
sc> setsc if_connection value
```
where the value can be one of the following:

- none
- telnet
- ssh
- netsc\_dhcp (The system controller obtains its network interface configuration through a DHCP server.)

See the *Advanced Lights Out Management (ALOM) CMT Guide* for more information about SSH support in ALOM CMT.

- **3. Choose one of these methods to configure the system controller using information from your network administrator:**
	- Use DHCP to retrieve the network settings. Go to [Step](#page-57-0) 4.
	- Configure a static IP configuration. Go to [Step](#page-57-1) 5.
- <span id="page-57-0"></span>**4. If you choose to use DHCP, set** netsc\_dhcp **to true.**

sc> **setsc netsc\_dhcp true**

Go to [Step](#page-58-0) 6.

- <span id="page-57-1"></span>**5. If you choose to use a static IP configuration, set the parameters** netsc\_ipaddr**,**  netsc\_ipgateway**, and** netsc\_ipnetmask**, as follows.** 
	- **a. Set the IP address for the system controller.**

sc> **setsc netsc\_ipaddr** *service-processor-IPaddr*

**b. Set the IP address for the system controller gateway.**

sc> **setsc netsc\_ipgateway** *gateway-IPaddr*

**c. Set the netmask for the system controller.**

```
sc> setsc netsc_ipnetmask 255.255.255.0
```
This example uses 255.255.255.0 to set the netmask. Your network environment subnet might require a different netmask. Use a netmask number most appropriate to your environment.

<span id="page-58-0"></span>**6. Use the** showsc **command to verify that the parameters were set correctly.**

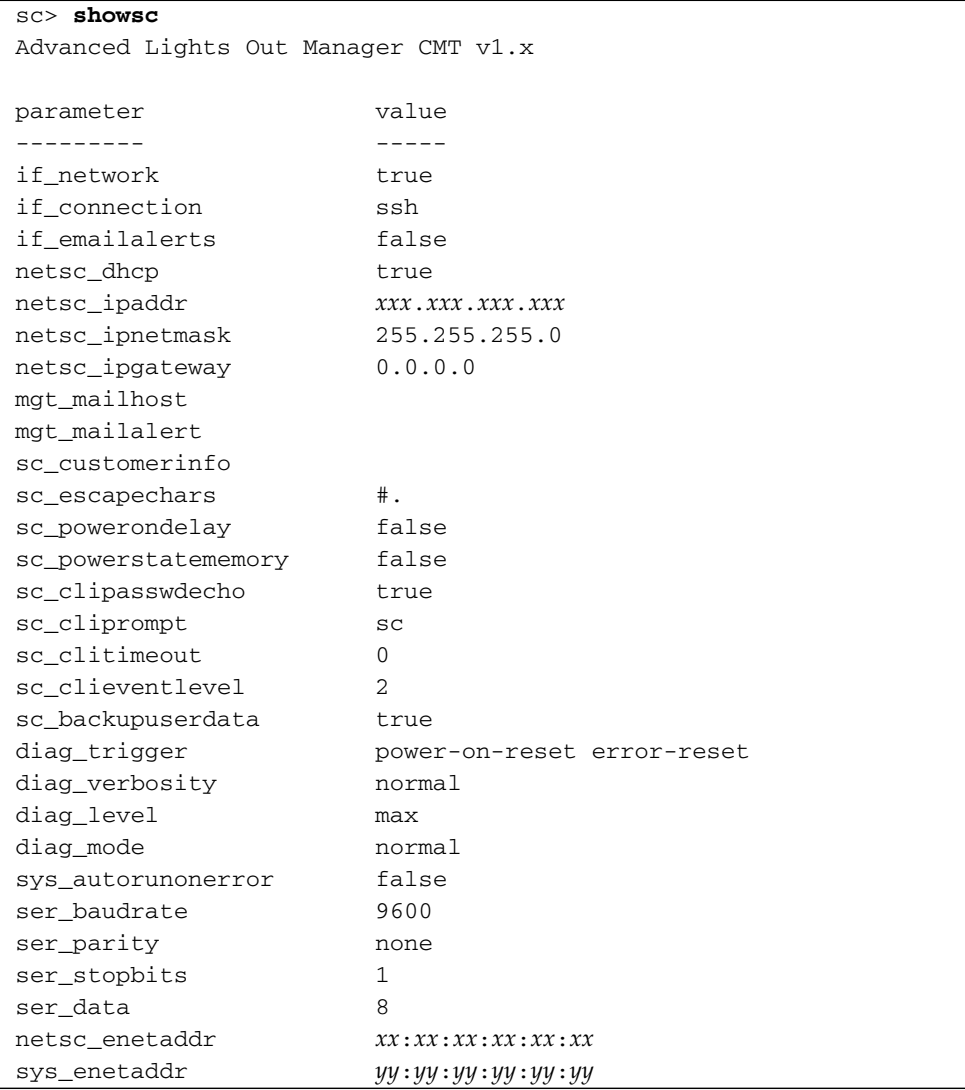

**Note –** After setting the configuration parameters, you must reset the system controller for the new values to take affect. See ["To Reset the System Controller" on](#page-59-0)  [page](#page-59-0) 42.

#### <span id="page-59-0"></span>▼ To Reset the System Controller

After all of the configuration parameters are set, you must reset the system controller for the new values to take affect.

#### ● **Issue the** resetsc **command.**

You are prompted to confirm that you want to reset the system controller. Reply **y** when prompted.

```
sc> resetsc
Are you sure you want to reset the SC [y/n]? y
User Requested SC Shutdown
```
**Note –** You can specify the -y flag to the resetsc command and bypass the confirmation message.

The system controller resets, runs diagnostics, and returns to the login prompt.

```
ALOM POST 1.x
Dual Port Memory Test, PASSED.
TTY External - Internal Loopback Test
           TTY External - Internal Loopback Test, PASSED.
TTYC - Internal Loopback Test
           TTYC - Internal Loopback Test, PASSED.
TTYD - Internal Loopback Test
           TTYD - Internal Loopback Test, PASSED.
....................
Full VxDiag Tests - PASSED
```
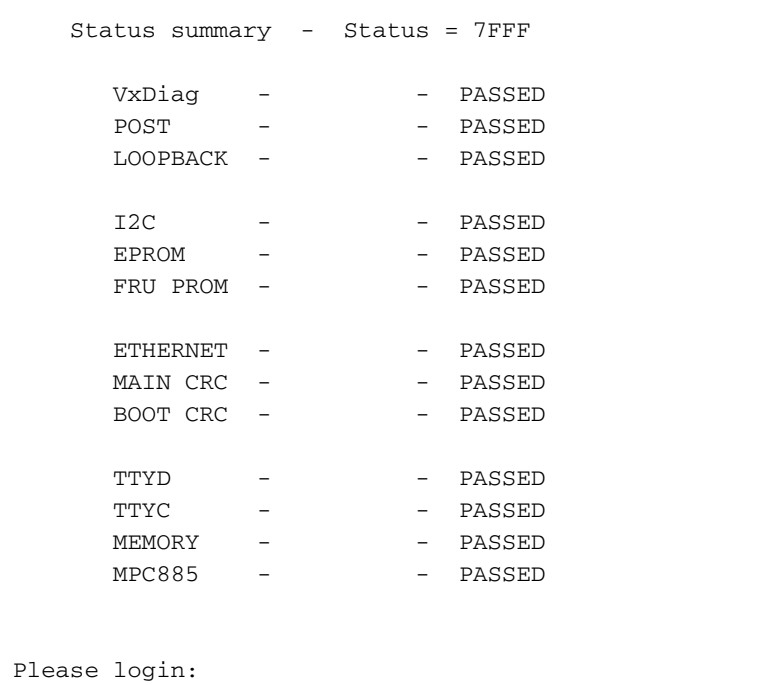

<span id="page-60-0"></span>▼ To Log Into the System Controller Using the Network Management Port

**Note –** You must configure the system controller parameters shown in "To [Configure the System Controller Network Management Port" on page](#page-56-1) 39 before you can use the network management port.

**1. Open a telnet session and connect to the system controller by specifying its network address.**

```
% telnet x.x.x.x.
Trying x.x.x.x ...
Connected to x.x.x.x.
Escape character is '^]'.
Copyright 2003 Sun Microsystems, Inc. All rights reserved.
Use is subject to license terms.
Sun(tm) Advanced Lights Out Manager 1.x
Please login:
```
**2. Login as** admin **using the password you previously set.**

```
Please login: admin
Please Enter password: password
sc>
```
## <span id="page-61-0"></span>Using the System Controller for Common Operations

▼ To Power On the System

Powering on the system requires you to use the poweron command at the SC console.

● **To initiate the power-on sequence, issue the** poweron **command.**

You will see an sc> alert message on the system console. This indicates that the system has reset.

```
sc> poweron
SC Alert: Host System has Reset
sc>
```
▼ To Connect to the System Console

Output from POST, OpenBoot, and the Solaris OS is displayed in the system console using the network console on the system controller.

● **Execute the** console **command, and use the** –f **option to force the console to be attached to your session.**

Multiple users can be connected to the console, but only one can be attached.

```
sc> console –f
Enter #. to return to ALOM.
```
**Note –** For more information about POST output, see the *Sun SPARC Enterprise T2000 Server Service Manual*.

### ▼ To Perform a Normal System Initialization

After you issue the poweron command, the CPU and memory controllers initialize, and eventually OpenBoot initializes. After a number of system console messages, you will see the ok prompt, or the system will boot into the Solaris OS.

**Note –** System behavior depends on how the auto-boot variable is set. See the *Sun SPARC Enterprise T2000 Server Service Manual* for more information.

The example output below is a small section of the complete output.

```
Find dropin, Copying Done, Size 0000.0000.0000.1110 
Find dropin, (copied), Decompressing Done, Size 
0000.0000.0006.06e0 ^Qcpu cpu cpu cpu cpu cpu cpu cpu cpu cpu cpu 
cpu cpu cpu cpu cpu cpu cpu cpu cpu cpu cpu cpu cpu cpu cpu cpu 
cpu vpci mem32base, mem64base, cfgbase: e800000000 e000000000 
e900000000
pci /pci@780: Device 0 pci pci 
/pci@780/pci@0: Device 0 Nothing there
/pci@780/pci@0: Device 1 pci pci 
  ....................
/pci@7c0/pci@0: Device a Nothing there
/pci@7c0/pci@0: Device b Nothing there
/pci@7c0/pci@0: Device c Nothing there
/pci@7c0/pci@0: Device d Nothing there
/pci@7c0/pci@0: Device e Nothing there
/pci@7c0/pci@0: Device f Nothing there
Probing I/O buses
SPARC Enterprise T2000, No Keyboard
...
{0} ok
```
To understand the various devices and their path names as represented in the OpenBoot device tree, refer to [TABLE](#page-63-1) 3-1. The table identifies each of the devices, their full path name and their location or NAC name used to identify their physical location.

| <b>OpenBoot Device Path Name</b>        | Device                            | <b>Location Name</b> |
|-----------------------------------------|-----------------------------------|----------------------|
| /pci@780                                | Fire IO Bridge Bus A              | IOBD/PCIEa           |
| /pci@780/pci@0                          | PLX 8532 PCI-E Switch A (U0901)   | IOBD/PCI-SWITCH0     |
| //pci@780/pci@0/pci@1                   | Intel Ophir GBE Chip (U2401)      | IOBD/GBE0            |
| //pci@780/pci@0/pci@8                   | PCI-E Slot 0 (J2100)              | <b>PCIE0</b>         |
| //pci@780/pci@0/pci@9                   | LSI 1064-E SAS Controller (U3401) | IOBD/SASHBA          |
| $ /$ pci@ $7c0$                         | Fire IO Bridge Bus B              | IOBD/PCIEb           |
| /pci@7c0/pci@0                          | PLX 8532 PCI-E Switch B (U1501)   | IOBD/PCI-SWITCH1     |
| //pci@7c0/pci@0/pci@2                   | Intel Ophir GBE Chip (U2601)      | IOBD/GBE1            |
| //pci@7c0/pci@0/pci@1                   | Intel 41210 Bridge Chip (U2901)   | IOBD/PCI-BRIDGE      |
| $\sqrt{2}$ /pci@7c0/pci@0/pci@1/pci@0,2 | PCI-X Slot 0 (J3301)              | PCIX0 (13301)        |
| //pci@7c0/pci@0/pci@1/pci@0,2           | PCI-X Slot 1 (J3201)              | PCIX1 (13201)        |
| //pci@7c0/pci@0/pci@1/pci@0             | ULI Southbridge Chip (U3702)      | IOBD/PCIX-IO         |
| //pci@7c0/pci@0/pci@8                   | PCI-E Slot 1 (J2202)              | PCIE1 (J2202)        |
| //pci@7c0/pci@0/pci@9                   | PCI-E Slot 2 (J2201)              | PCIE1 (12201)        |

<span id="page-63-1"></span>**TABLE 3-1** Map of Devices, OpenBoot Path Names, and Locations

## <span id="page-63-0"></span>Booting the Solaris Operating System

The Solaris OS is preinstalled on server on the disk in slot 0. The Solaris OS is not configured (that is, the sys-unconfig command was run in the factory). If you boot the system from this disk, you will be prompted to configure the Solaris OS for your environment.

## <span id="page-63-2"></span>▼ To Boot the Solaris Operating System

**1. At the** ok **prompt, boot from the disk that contains the Solaris OS.** 

If you know which disk to boot from, skip [Step](#page-64-1) a and perform Step 2.

<span id="page-64-0"></span>**a. If you need to determine which disk to boot from, issue the** show-disks **command at the** ok **prompt to see the path to the configured disks, similar to the following:**

```
ok show-disks
a) /pci@7c0/pci@0/pci@2/pci@0,2/LSILogic,sas@4/disk
q) NO SELECTION
Enter Selection, q to quit: q
ok
```
#### <span id="page-64-1"></span>**2. Type the** boot **command at the** ok **prompt.**

Use the value from [Step](#page-63-2) 1 to construct the boot command. You will need to append the target to the disk path. In the following example, the system is being booted from disk 0 (zero), so @0,0 is appended to the disk path.

```
ok boot /pci@7c0/pci@0/pci@2/pci@0,2/LSILogic,sas@4/disk@0,0 
Boot device: / pci@7c0/pci@0/pci@2/pci@0,2/LSILogic,sas@4/
disk@0,0 
File and args:
Notice: Unimplemented procedure 'encode-unit' in 
/pci@7c0/pci@0/pci@2/pci@0/LSILogic,sas@4
Loading ufs-file-system package 1.4 04 Aug 1995 13:02:54.
FCode UFS Reader 1.12 00/07/17 15:48:16.
Loading: /platform/SUNW,Ontario/ufsboot
Loading: /platform/sun4v/ufsboot
SunOS Release 5.10 Version 
/net/spa/export/spa2/ws/pothier/grlks10-ontario:12/01/2004 64-bit
...
DEBUG enabled
misc/forthdebug (159760 bytes) loaded
/platform/sun4v/kernel/drv/sparcv9/px symbol 
intr_devino_to_sysino multiply defined
os-tba FPU not in use
configuring IPv4 interfaces: ipge0.
Hostname: wgs94-181
The system is coming up. Please wait.
NIS domain name is xxx.xxx.xxx.xxx
starting rpc services: rpcbind keyserv ypbind done.
Setting netmask of lo0 to 255.0.0.0
Setting netmask of bge0 to 255.255.255.0
Setting default IPv4 interface for multicast: add net 224.0/4: 
gateway wgs94-181
```

```
syslog service starting.
volume management starting.
Creating new rsa public/private host key pair
Creating new dsa public/private host key pair
The system is ready.
wgs94-181 console login:
```
### ▼ To Reset the System

● **If it is necessary to reset the system, use the** init 6 **command.** 

# **init 6**

To simply reset the system, it is not necessary to power the system off and on.

### ▼ To Power Cycle the System

If a simple reset does not clear a system problem, you can power the system off and on with this procedure.

#### **1. Shut down the Solaris OS.**

At the Solaris OS prompt, issue the init 0 command to halt the Solaris OS and to return to the ok prompt.

```
# init 0
WARNING: proc_exit: init exited
syncing file systems... done
Program terminated
ok
```
**2. Switch from the system console prompt to the SC console prompt by issuing the #. escape sequence.**

ok **#.** sc>

**3. Using the SC console, issue the** poweroff **command.**

```
sc> poweroff -fy
SC Alert: SC Request to Power Off Host Immediately.
```
**4. Issue the** poweron **command.**

```
sc> poweron
sc> SC Alert: Host System has Reset
```
**5. Reconnect to the system console using the console command.**

```
sc> console -f
Enter #. to return to ALOM.
```
The systems displays various messages, followed by the ok prompt.

## <span id="page-66-0"></span>Verifying System Functionality

After powering on the system for the first time, you can use the SunVTS<sup>™</sup> software to verify the functionality and performance of any installed components, as well as its network connections. Refer to the SunVTS documentation for more information.

## Updating the Firmware

The flashupdate command updates both the system controller firmware and the server firmware.

The flash image consists of the following components:

- System controller firmware
- OpenBoot
- POST
- Reset/Config
- Sequencer
- Partition description

## Updating the Firmware

To use the features and fixes in subsequent firmware releases, perform this procedure.

### ▼ To Update the Firmware

**1. Ensure that the ALOM CMT system controller network management port is configured.**

This is required to access the new flash image over the network. See "To [Configure the System Controller Network Management Port" on page](#page-56-0) 39. **2. Open a Telnet or SSH session and connect to the system controller.**

The following example is for Telnet.

```
% telnet xxx.xxx.xx.xx
Trying xxx.xxx.xx.xx...
Connected to xxx.xxx.xx.xx.
Escape character is'<sup>^</sup>]'.
Use is subject to license terms.
Sun(tm) Advanced Lights Out Manager CMT v1.x
Please login:
```
**3. Login as** admin**, using the password you defined during the configuration of the system controller.**

```
Please login: admin
Please Enter password: password
sc>
```
#### **4. Execute the** flashupdate **command.**

The flashupdate SC command updates the system controller flash image and the host firmware. The flashupdate command requires the following information:

- IP address of an FTP server on the network that can access the flash image.
- Full path name to the flash image that the IP address can access.
- Username and password of an account registered on the system that is specified by the IP address.

The command usage is as follows:

```
flashupdate [-s IPaddr -f pathname] [-v]
```
where:

- $-$ s *IPaddr* is the IP address of any FTP server on the network that can access the flash image
- $-f$  *pathname* is the full path name to the flash image

 $\blacksquare$  -v is the flag to turn on verbose message output

```
sc> flashupdate -s xxx.xxx.xx.xx -f pathname
Username: username
Password: password
............................................................... . 
Update complete. Reset device to use new image.
sc>
```
#### **5. Reset the system controller.**

After the flash has been updated, you must reset the system controller for the new image to take affect. To reset the system controller, issue the resetsc command, as shown below.

**Note –** To bypass the confirmation prompt, you can use the  $-y$  flag with the resetsc command. If resetsc is issued from a Telnet or SSH session, upon reset the Telnet or SSH session will be terminated. The output from the reset will be displayed on the serial console on the system controller.

```
sc> resetsc
Are you sure you want to reset the SC [y/n]? y
User Requested SC Shutdown
```
The system controller resets, runs diagnostics, and returns to the login prompt (on the serial console), similar to CODE [EXAMPLE](#page-70-0) A-1.

<span id="page-70-0"></span>**CODE EXAMPLE A-1** Typical Boot Sequence Following Firmware Update

```
ALOM BOOTMON v1.x
ALOM Build Release: 000
Reset register: f0000000 EHRS ESRS LLRS SWRS
ALOM POST 1.x
Dual Port Memory Test, PASSED.
TTY External - Internal Loopback Test
TTY External - Internal Loopback Test, PASSED.
TTYC - Internal Loopback Test
TTYC - Internal Loopback Test, PASSED.
```

```
...
ETHERNET CPU LOOPBACK TEST, PASSED
Full VxDiag Tests - PASSED
    Status summary - Status = 7FFF
 VxDiag - - PASSED
POST    -     -     -     PASSED
     LOOPBACK - - PASSED
      I2C - - PASSED
     EPROM    -    -    -    PASSED
    FRU PROM - - PASSED
      ETHERNET - - PASSED
MAIN CRC - - PASSED
BOOT CRC - - PASSED
      TTYD - - PASSED
      TTYC - - PASSED
MEMORY - PASSED
MPC885 - PASSED
sc>
```
**CODE EXAMPLE A-1** Typical Boot Sequence Following Firmware Update
# Selecting a Boot Device

The boot device is specified by the setting of an OpenBoot configuration variable called boot-device. The default setting of this variable is disk net. Because of this setting, the firmware first attempts to boot from the system hard drive, and if that fails, from the on-board NET0 Gigabit Ethernet interface.

This procedure assumes that you are familiar with the OpenBoot firmware and that you know how to enter the OpenBoot environment. For more information, see the *Sun SPARC Enterprise T2000 Server Administration Guide*.

**Note –** The serial management port on the ALOM CMT card is preconfigured as the default system console port. For more information, see the *Sun SPARC Enterprise T2000 Server Overview*.

If you want to boot from a network, you must connect the network interface to the network.

## ▼ To Select a Boot Device

● **At the** ok **prompt, type:** 

ok **setenv boot-device** *device-specifier*

Where the *device-specifier* is one of the following:

- cdrom Specifies the DVD drive
- disk Specifies the system boot disk (internal disk 0 by default)
- disk0 Specifies internal drive 0
- disk1 Specifies internal drive 1
- disk2 Specifies internal drive 2
- disk3 Specifies internal drive 3
- net, net0, net1, net2, net3 Specifies the network interfaces
- *full path name* Specifies the device or network interface by its full path name

**Note –** The Solaris OS modifies the boot-device variable to its full path name, not the alias name. If you choose a nondefault boot-device variable, the Solaris OS specifies the full device path of the boot device.

**Note –** You can specify the name of the program to be booted as well as the way the boot program operates. For more information, refer to the *OpenBoot 4.x Command Reference Manual* in the *OpenBoot Collection AnswerBook* for your specific Solaris OS release.

If you want to specify a network interface other than an onboard Ethernet interface as the default boot device, you can determine the full path name of each interface by typing:

#### ok **show-devs**

The show-devs command lists the system devices and displays the full path name of each PCI device.

## Index

#### **Symbols**

#. [escape sequence for system console,](#page-65-0) 48 ^] [escape character for telnet,](#page-60-0) 43

### **A**

[AC power cables and standby mode,](#page-46-0) 29 [accessing ALOM CMT command line,](#page-55-0) 38 [adapters for serial cables,](#page-45-0) 28 [address, IP,](#page-20-0) 3 [addresses, web,](#page-76-0) *See* web sites admin [command for firmware update,](#page-69-0) 52 admin [login, setting password for,](#page-55-1) 38 [Advanced Lights Out Management,](#page-74-0) *See* ALOM CMT ALOM CMT [60 second timeout if not logged in,](#page-52-0) 35 [command line access,](#page-55-0) 38 [management guide,](#page-15-0) xvi [passwords,](#page-51-0) 34 *[See also](#page-76-1)* system controller alternate [command for Telnet session,](#page-69-1) 52

#### <span id="page-74-0"></span>**B**

[baud rate for serial terminal,](#page-52-1) 35 [bits setting for serial terminal,](#page-52-2) 35 boot [booting the Solaris OS,](#page-63-0) 46 [booting the system,](#page-50-0) 33 OpenBoot PROM boot [command,](#page-64-0) 47 [buttons,](#page-28-0) *See* "slide rail assembly locks"

#### **C**

<span id="page-74-1"></span>[cable clip, using,](#page-47-0) 30 to [32](#page-49-0) [cable management assembly,](#page-36-0) 19 to [24](#page-41-0) cables [adapters for serial data cables,](#page-45-0) 28 [CMA,](#page-74-1) *See* cable management assembly [command line access, ALOM CMT,](#page-55-0) 38 [configuration information needed,](#page-20-1) 3 [configuring the network management port,](#page-54-0) 37 [connecting to the system console,](#page-61-0) 44 [connectors illustrated,](#page-42-0) 25 console [command,](#page-61-1) 44, [49](#page-66-0)

## **D**

[DB-9 TTY connector,](#page-23-0) 6, [29](#page-46-1) definitions, *See* [terms,](#page-28-1) 11 [diagnostics, when run,](#page-52-3) 35

## **E**

[electrical mode, AC standby,](#page-46-0) 29 [enabling the network management port,](#page-54-0) 37 escape character  $\hat{\ }$ ] [for telnet,](#page-60-0) 43 escape sequence #. [for system console,](#page-65-0) 48 Ethernet connection transfer rates, 6

## **F**

[feedback comments and suggestions,](#page-16-0) xvii [first time AC power,](#page-50-1) 33 flashupdate [command,](#page-69-2) 52

#### **G**

[gateway IP address,](#page-20-2) 3

#### **H**

[handshaking for serial terminal, no,](#page-52-4) 35 [hot-plugging USB ports,](#page-23-1) 6 [http://store.sun.com,](#page-19-0) 2 [http://www.sun.com/documentation,](#page-15-1) xvi [http://www.sun.com/hwdocs/feedback,](#page-16-1) xvii

#### **I**

[initializing the system,](#page-62-0) 45 [installation instructions, optional components,](#page-19-1)  reference, 2 [installing optional components,](#page-19-2) 2 [inventory list,](#page-13-0) xiv [IP address,](#page-20-0) 3

#### **L**

[LEDs, ports, and slots illustrated,](#page-22-0) 5, [25](#page-42-0) [left and right sides defined,](#page-28-1) 11 [levers, locking,](#page-28-0) *See* "slide rail assembly locks" [list of optional components online,](#page-19-0) 2 [locations of ports, slots, and LEDs,](#page-42-0) 25 [locations of ports, slots, and LEDs \(illustration\),](#page-22-0) 5 [locator LED button location illustrated,](#page-42-1) 25 [locks,](#page-28-0) *See* "slide rail assembly locks" logging into system controller [using network management port,](#page-55-0) 38, [43](#page-60-1) [using serial management port,](#page-55-0) 38

#### **M**

[map of OpenBoot PROM devices,](#page-63-1) 46 [minimum cable connections,](#page-23-2) 6 [mode, AC standby,](#page-46-0) 29 [modem not for use with the sc serial management port,](#page-45-1) 28 [mounting screws for rack,](#page-33-0) 16

#### **N**

[NET0-NET3 ports illustrated,](#page-42-0) 25, [26](#page-43-0) [netmask,](#page-20-3) 3 network management port [configuring and enabling,](#page-54-0) 37 [not operational until configured,](#page-21-0) 4, [37](#page-54-1)

[RJ-45 connector,](#page-45-2) 28 [null modem cable adapters,](#page-47-1) 30 [null modem cable for TTY serial port,](#page-47-1) 30

## **O**

[online list of optional components,](#page-19-0) 2 [OpenBoot PROM device map,](#page-63-1) 46 [optional components listed online,](#page-19-0) 2 [optional components, installation instructions in service](#page-19-1)  manual, 2

#### **P**

[parity for serial terminal, no,](#page-52-5) 35 password [command,](#page-55-2) 38 [passwords, ALOM CMT,](#page-51-0) 34 [path names,](#page-63-1) 46 [PCI-E, PCI-X slot locations illustrated,](#page-42-0) 25 [ports illustrated,](#page-42-0) 25 [ports, slots, and LEDs illustrated,](#page-22-0) 5, [25](#page-42-0) [power cycling the system,](#page-65-1) 48 [power supply locations illustrated,](#page-42-0) 25 [powering on the system for the first time,](#page-50-1) 33 poweroff [command,](#page-66-1) 49 poweron [command,](#page-61-2) 44, [49](#page-66-2)

## **R**

reset resetting the system controller with resetsc, [42](#page-59-0) resetting the system with uadmin, [48](#page-65-2) resetsc [command,](#page-59-1) 42, [53](#page-70-0) resetting [system controller,](#page-70-1) 53 [right and left sides defined,](#page-28-1) 11 [right side defined,](#page-28-1) 11 [RJ-45 cable,](#page-23-3) 6

## **S**

[SC,](#page-76-1) *See* system controller [screws for rack mounting,](#page-33-0) 16 [serial management port RJ-45 connector,](#page-44-0) 27 [serial port \(TTY\) DB-9 connector,](#page-46-2) 29 serial terminal [required before powering on,](#page-52-6) 35 [settings,](#page-52-7) 35

setsc [command, 39](#page-56-0) show-disks [command,](#page-64-1) 47 showsc [command,](#page-56-0) 39, [41](#page-58-0) slide rail assembly locks illustrated [front slide rail locks,](#page-29-0) 12 [middle section lever,](#page-31-0) 14 [mounting bracket locating pin lock,](#page-32-0) 15 [mounting bracket release button,](#page-30-0) 13 [slide rail release button,](#page-41-1) 24 [slide rail spacing tool,](#page-34-0) 17 [slots, ports, and LEDs illustrated,](#page-22-0) 5, [25](#page-42-0) [Solaris media kit contents,](#page-21-1) 4 [Solaris Operating System documentation online,](#page-13-1) xiv [spacing tool for slide rails,](#page-34-0) 17 [standby mode, AC,](#page-46-0) 29 [standby voltage causes system controller to power on,](#page-21-2) 4 [standby voltage, 3.3v,](#page-52-8) 35 [stop bit,](#page-52-9) 35 system console escape sequence #., [48](#page-65-0) system controller [access via network management port,](#page-60-1) 43 [access via serial management port,](#page-55-3) 38 [connecting the network management port,](#page-45-2) 28 [connecting the serial management port,](#page-44-0) 27 [connecting to the system console,](#page-61-0) 44 [network management port not operational until](#page-21-0)  configured, 4 [port locations illustrated,](#page-42-1) 25 [powering on for the first time,](#page-52-10) 35 [powering on the system,](#page-61-3) 44 [resetting,](#page-59-0) 42, [53](#page-70-1) *[See also](#page-74-0)* ALOM CMT setsc [command,](#page-56-0) 39 showsc [command,](#page-56-0) 39

## <span id="page-76-1"></span>**T**

telnet escape character ^], [43](#page-60-0) [Telnet session,](#page-69-1) 52 [telnet session, opening,](#page-60-2) 43 terms [left and right sides,](#page-28-1) 11 [slide rail assembly,](#page-24-0) 7 [TTYA serial port,](#page-23-0) 6

#### **U**

uadmin [command,](#page-65-2) 48

[USB ports illustrated,](#page-42-0) 25, [26](#page-43-1)

### **W**

<span id="page-76-0"></span>web sites [http://store.sun.com,](#page-19-0) 2 [http://www.sun.com/documentation,](#page-15-1) xvi [http://www.sun.com/hwdocs/feedback,](#page-16-1) xvii